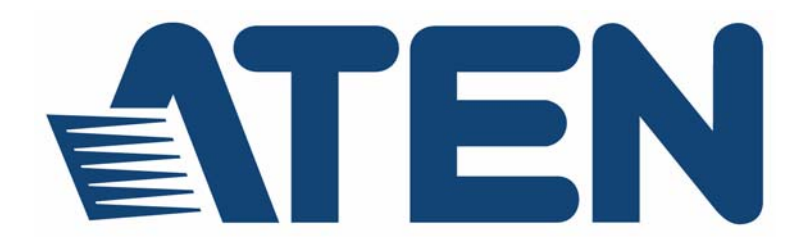

## **KVM-переключатель CS1708A/CS1716A**

#### **Руководство пользователя**

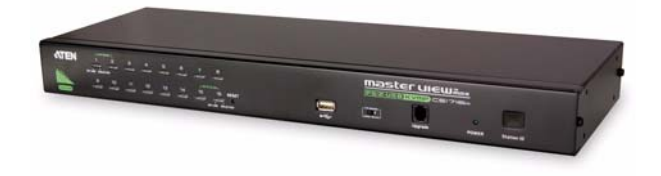

# <span id="page-1-0"></span>**Информация FCC, CE**

## ЗАЯВЛЕНИЕ О ПОМЕХАХ ФЕДЕРАЛЬНОЙ КОМИССИИ СВЯЗИ

США: Данное оборудование прошло проверку и считается соответствующим ограничениям для цифрового устройства класса А, описанным в части 15 правил FCC. Эти ограничения предназначены для надлежащей защиты от вредных помех при использовании оборудования в коммерческой среде. Данное оборудование генерирует, использует и может излучать радиочастотную энергию и, в случае установки и использования в нарушение данных инструкций, может создавать вредные помехи для радиосвязи. Использование данного оборудования в жилом районе вероятно приведет к созданию вредных помех, которые пользователь должен будет устранить за свой счет.

Предостережение FCC: Любые изменения или модификации, на которые нет прямого разрешения стороны, отвечающей за соблюдение соответствия, могут привести к лишению пользователя права пользования данным оборудованием.

Предупреждение CE: Это изделие класса А. В жилых помещениях данное изделие может создавать радиопомехи, для устранения которых от пользователя могут потребоваться соответствующие меры.

# <span id="page-1-1"></span>**RoHS**

Это изделие соответствует требованиям RoHS.

# <span id="page-1-2"></span>**SJ/T 11364-2006**

Ниже приводится информация, предназначенная для пользователей из Китая.

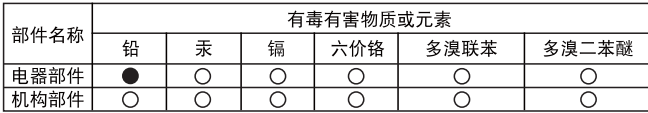

○: 表示该有毒有害物质在该部件所有均质材料中的含量均在SJ/T 11363-2006规定的限量要求之下。

●: 表示符合欧盟的豁免条款, 但该有毒有害物质至少在该部件的 某一均质材料中的含量超出SJ/T 11363-2006的限量要求。

X: 表示该有毒有害物质至少在该部件的某一均质材料中的含量超

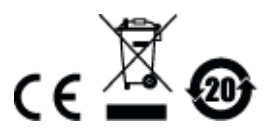

## <span id="page-3-0"></span>Сведения для пользователя

#### <span id="page-3-1"></span>Онлайновая регистрация

Обязательно зарегистрируйте ваше изделие в нашем электронном центре поддержки:

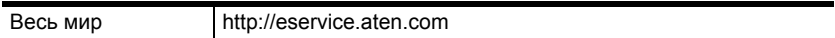

#### <span id="page-3-2"></span>Телефонная служба поддержки

Для получения поддержки по телефону наберите этот номер:

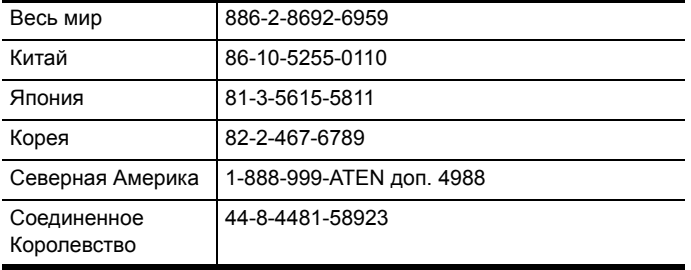

#### <span id="page-3-3"></span>Уведомление пользователя

Информация, документация и характеристики, содержащиеся в данном руководстве, могут быть изменены производителем без предварительного уведомления. Производитель не выступает с заверениями или гарантиями, явно выраженными или подразумеваемыми, в отношении содержимого данного руководства, и прямо заявляет об отказе от любых гарантий товарного состояния или пригодности для использования по назначению. Любое программное обеспечение производителя, описанное в данном руководстве, продается или лицензируется как есть. Если после приобретения окажется, что программы неисправны, покупатель (а не производитель, дистрибьютор или дилер) берет на себя ответственность за все расходы по необходимому обслуживанию и ремонту, а также все побочные и случайные убытки, возникающие вследствие каких-либо дефектов программного обеспечения.

Производитель данной системы не несет ответственности за какие-либо радио и/или телевизионные помехи, вызванные несанкционированными изменениями данного устройства. Ответственность за устранение этих помех несет пользователь.

Производитель не несет ответственности за любые убытки, понесенные в результате использования данной системы, если перед использованием не были выбраны правильные установки рабочего напряжения. ПРЕЖДЕ ЧЕМ ИСПОЛЬЗОВАТЬ, УБЕДИТЕСЬ В ПРАВИЛЬНОСТИ УСТАНОВОК НАПРЯЖЕНИЯ.

## <span id="page-5-0"></span>**Комплектация**

Комплект CS1708A/CS1716A включает следующие компоненты:

- $\triangleq$  1 KVM-переключатель CS1708A/CS1716A со стандартным комплектом для монтажа в стойке
- 2 комплекта специальных KVM-кабелей
- ◆ 1 консольный кабель
- 1 кабель обновления прошивки
- 1 комплект ножек (4 шт.)
- $\div$  1 адаптер питания
- $\bullet$  1 инструкция по эксплуатации\*

Убедитесь, что комплект содержит все компоненты и они не повреждены при транспортировке. В случае возникновения проблем свяжитесь с дилером.

Внимательно прочитайте данное руководство и тщательно соблюдайте процедуры установки и управления, чтобы предотвратить повреждение изделия и/или любых подключенных к нему устройств.

**\*** С момента публикации данного руководства в CS1708A/CS1716A могли быть добавлены новые функции. Посетите наш веб-сайт, чтобы загрузить самую новую версию руководства.

© Авторские права 2008-2013 ATEN® International Co., Ltd. Номер руководства по каталогу PAPE-0293-100G Дата публикации руководства: 2014-06-16 ATEN и логотип ATEN являются зарегистрированными товарными знаками ATEN International

Co., Ltd. Все права защищены.

## **Содержание**

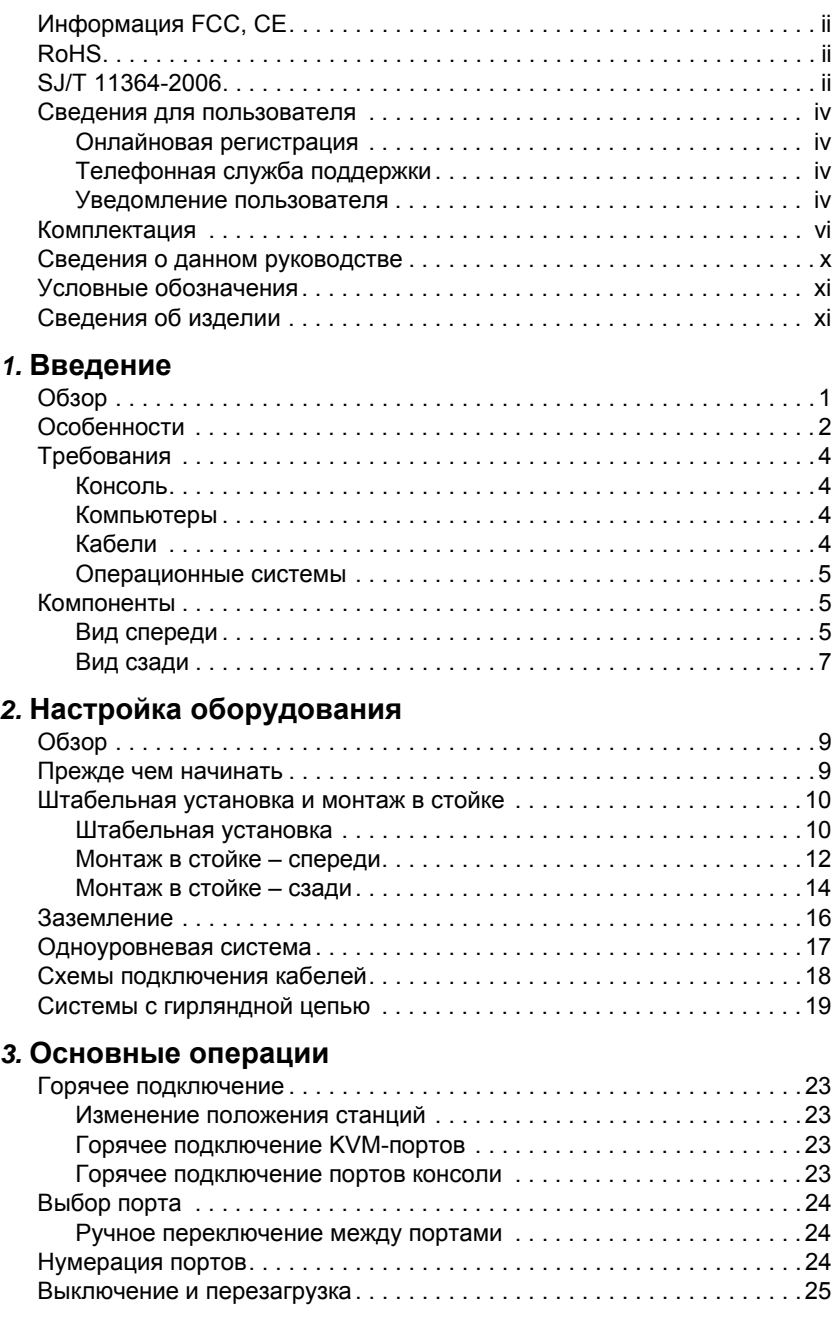

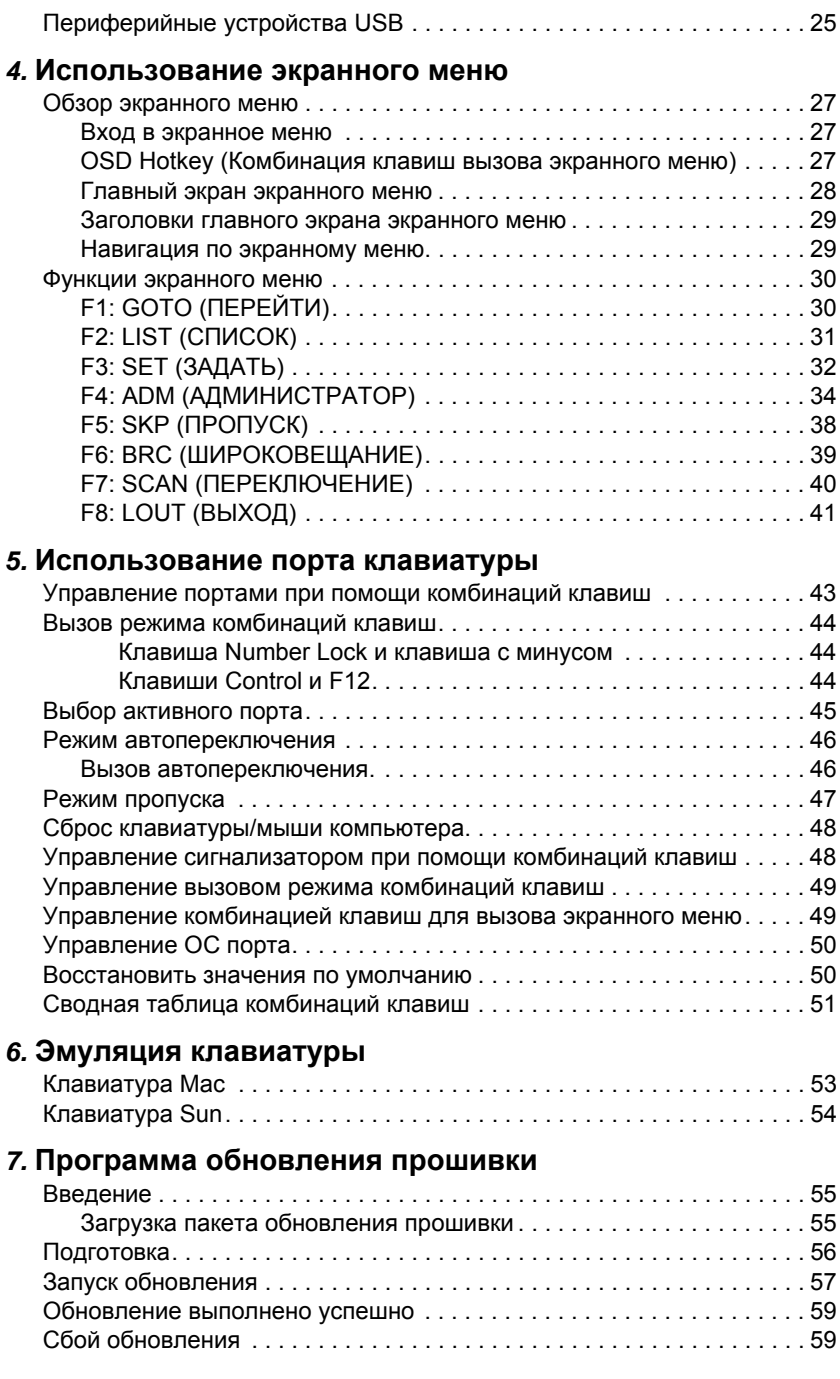

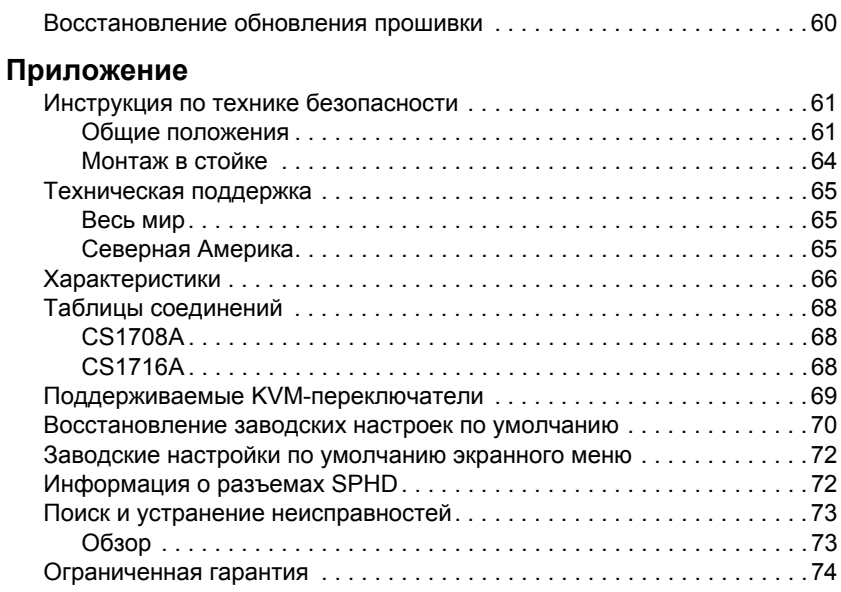

## <span id="page-9-0"></span>**Сведения о данном руководстве**

Данное руководство пользователя поможет вам использовать все возможности системы CS1708A/CS1716A. Здесь описываются все особенности монтажа, конфигурации и эксплуатации. Ниже приводится краткий обзор содержания данного руководства.

**Глава 1, [Введение](#page-12-2),** знакомит вас с системой CS1708A/CS1716A. Здесь приводится информация о назначении, особенностях и преимуществах системы, а также описание компонентов на лицевой и задней панелях.

**Глава 2, Настройка [оборудования](#page-20-3),** описывает установку системы. Здесь приводятся все необходимые шаги для создания не только базовой однокаскадной системы, но и гирляндной цепи с 32 переключателями.

**Глава 3, [Основные](#page-34-5) операции,** объясняет основные принципы эксплуатации CS1708A/CS1716A.

**Глава 4, [Использование](#page-38-4) экранного меню,** содержит полное описание экранного меню CS1708A/CS1716A и его работы.

**Глава 5, [Использование](#page-54-2) порта клавиатуры,** содержит подробное описание всех принципов и процедур, связанных с использованием комбинаций клавиш системы CS1708A/CS1716A.

**Глава 6, Эмуляция [клавиатуры](#page-64-2),** содержит таблицы эмуляции клавиатур Mac и Sun на клавиатуре ПК.

**Глава 7, Программа [обновления](#page-66-3) прошивки,** описывает использование программы для обновления прошивки CS1708A/CS1716A до самой новой версии.

**Приложение,** содержит характеристики и прочую техническую информацию по CS1708A/CS1716A.

## <span id="page-10-0"></span>**Условные обозначения**

В данном руководстве используются следующие условные обозначения:

Моноширинный Указывает вводимый текст.

- [ ] Указывает нажимаемые клавиши. Например, [Ввод] означает нажатие клавиши **Ввод**. Если клавиши необходимо нажимать вместе, они заключены в одни скобки и разделены знаком плюса: [Ctrl+Alt].
- 1. Нумерованные списки означают процедуры с последовательным выполнением шагов.
- Маркированные списки предоставляют информацию и не содержат последовательных шагов.
- Означает выбор следующей опции (например, в меню или окне). Например, "Пуск"  $\rightarrow$  "Выполнить" означает, что необходимо открыть меню *Пуск* и выбрать *Выполнить*.
	- Указывает важные сведения.

## <span id="page-10-1"></span>**Сведения об изделии**

Для получения информации обо всех изделиях ATEN, а также об их использовании для расширения вашей системы, посетите веб-сайт ATEN или свяжитесь с уполномоченным дилером ATEN. Список адресов и телефонных номеров приводится на веб-сайте ATEN:

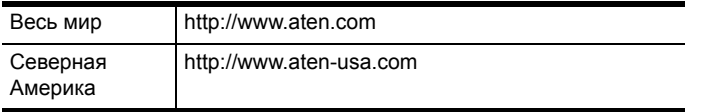

#### Эта страница оставлена пустой намеренно

# <span id="page-12-2"></span>**Глава 1 Введение**

## <span id="page-12-1"></span><span id="page-12-0"></span>**Обзор**

KVM-переключатели CS1708A и CS1716A – это устройства управления, обеспечивающие доступ к нескольким компьютерам с одной консоли (клавиатура, мышь и монитор).

Одно устройство CS1708A или CS1716A может контролировать до 8 или 16 компьютеров. Используя гирляндное подключение можно добавить до 31 го дополнительного переключателя, что позволяет контролировать до 256 или 512 компьютеров с одной консоли KVM (клавиатура, монитор и мышь).

Специальная микросхема ASIC выполняет функцию автоопределения, распознающую положение каждой станции в цепи, что избавляет от необходимости задавать положение вручную при помощи DIPпереключателей. Для удобства идентификации на 7-сегментом светодиодном дисплее на лицевой панели отображается положение каждой станции.

Для дополнительного удобства в модели CS1708A/CS1716A вместо привычных 25-контактных разъемов используются разъемы SPHD высокой плотности. Благодаря этой инновационной особенности 16 портовый переключатель устанавливается в системной стойке 1U. Кроме того, для каждого компьютера на лицевой панели имеется порт USB, позволяющий поочередно использовать любые подключенные к нему периферийные устройства.

Настройка выполняется легко и быстро – достаточно вставить кабели в соответствующие порты. CS1708A/CS1716A поддерживает подключение к консоли и компьютерам устройств с разъемами USB и PS/2; и поскольку CS1708A/CS1716A перехватывает сигналы клавиатуры напрямую, то нет программного обеспечения, которое требовалось бы настраивать, сложных процедур установки, и не возникают проблемы с совместимостью.

Для доступа к любому компьютеру системы достаточно нажать кнопку индикатора порта на лицевой панели, ввести с клавиатуры комбинацию клавиш или воспользоваться эффективным экранным меню с поддержкой мыши. Также имеется функция автопереключения,

позволяющая автоматически переключаться и поочередно отслеживать деятельность всех компьютеров в системе.

Возможность управления с одной консоли всеми подключенными компьютерами системы CS1708A/CS1716A: избавляет от необходимости покупать отдельную клавиатуру, монитор и мышь для каждого компьютера: экономит пространство, которое бы занимали все эти дополнительные устройства: снижает расходы на электроэнергию: и избавляет от необходимости тратить время и силы на постоянное перемещение от одного компьютера к другому.

## <span id="page-13-0"></span>Особенности

- $\bullet$  Одна консоль контролирует до 8 (CS1708A) или 16 (CS1716A) компьютеров
- Гирляндное подключение до 31 дополнительного устройства одна консоль контролирует до 256 (CS1708A) или 512 (CS1716A) компьютеров
- USB-порт на лицевой панели обеспечивает каждому компьютеру доступ к периферийным устройствам USB\*
- Двойной интерфейс поддержка компьютеров с клавиатурой и мышью PS/2 или USB
- $\bullet$  Поддержка различных платформ Windows 2000/XP/Vista, Linux, Мас и Sun
- Поддержка клавиатур USB на ПК, Mac и Sun
- Автоопределение интерфейса PS/2 и USB
- Эмуляция клавиатуры и мыши USB / PS/2 компьютеры загружаются даже если фокус консоли находится в другом месте
- $\triangle$  Высочайшее качество видео до 2048 х 1536; DDC2B
- Технология эмуляции дисплея хранит EDID (Extended Display Identification Data - расширенные идентификационные данные дисплея) монитора консоли для оптимизации разрешения
- Не требуется программное обеспечение выбор компьютера осуществляется при помощи кнопок на лицевой панели, комбинаций клавиш и экранного меню
- Автоопределение положения станции в гирляндной цепи; не требуется ручная установка DIP-переключателей; положение станции отображается на светодиодном дисплее на лицевой панели
- При изменении последовательности станций автоматически меняются имена портов
- Двухуровневая защита паролем для просмотра и управление компьютерами требуется авторизация; до четырех профилей пользователей и профиль администратора
- Функция автопереключения отслеживает указанные пользователем компьютеры
- Режим широковещания одновременное выполнение операций на всех выбранных компьютерах
- Горячее подключение добавляйте и отключайте компьютеры без выключения переключателя
- Включение/выключение зуммера комбинацией клавиш или через экранное меню
- Одновременное обновление прошивки на всех KVM-переключателях цепи через кабель гирляндной цепи
- $\blacklozenge$  Возможность монтажа в системную стойку 19" (1U)

\* Возможность управления периферийными устройствами USB доступна только при использовании комплекта шнуров USB. При использовании комплекта шнуров PS/2 эта функция недоступна.

## <span id="page-15-0"></span>**Требования**

## <span id="page-15-1"></span>**Консоль**

Для KVM-консоли требуется следующее оборудование.

- $\blacklozenge$  Moнитор VGA, SVGA или Multisync с поддержкой максимального разрешения, доступного компьютерам системы.
- Клавиатура и мышь (USB или PS/2).

## <span id="page-15-2"></span>**Компьютеры**

Для каждого компьютера требуется следующее оборудование.

- Видеокарта VGA, SVGA или Multisync с портом HDB-15.
- Порты мыши и клавиатуры PS/2 (6-контактный Mini-DIN), хотя бы один порт USB.
- Системы USB Sun для прямой поддержки, или, для унаследованных систем Sun, конвертер для консоли Sun CV130A от ATEN.

## <span id="page-15-4"></span><span id="page-15-3"></span>**Кабели**

Использование нестандартных кабелей может привести к повреждению подключенных устройств или снижению общей эффективности. Для оптимальной целостности сигнала и для упрощения системы используйте высококачественные комплекты специальных кабелей, описанные ниже.

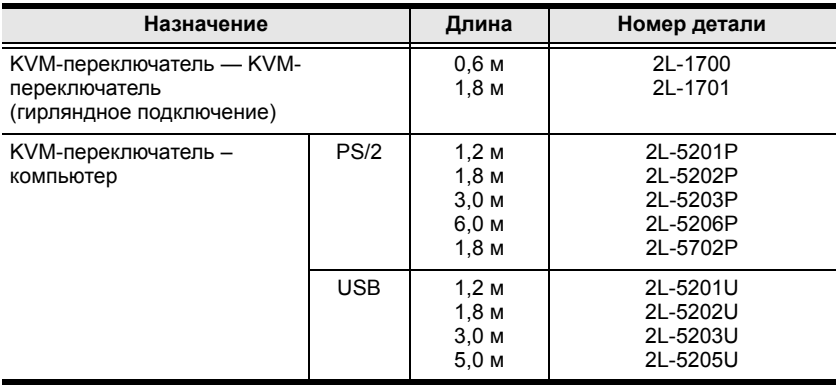

## <span id="page-16-0"></span>**Операционные системы**

Поддерживаемые операционные системы приводятся в таблице внизу:

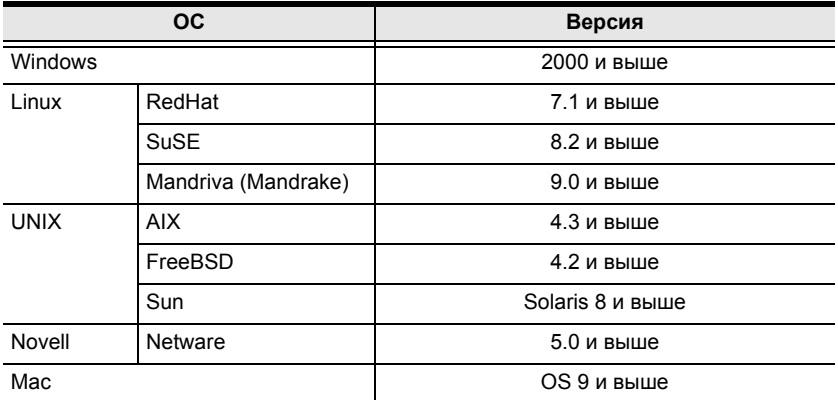

## <span id="page-16-1"></span>**Компоненты**

<span id="page-16-2"></span>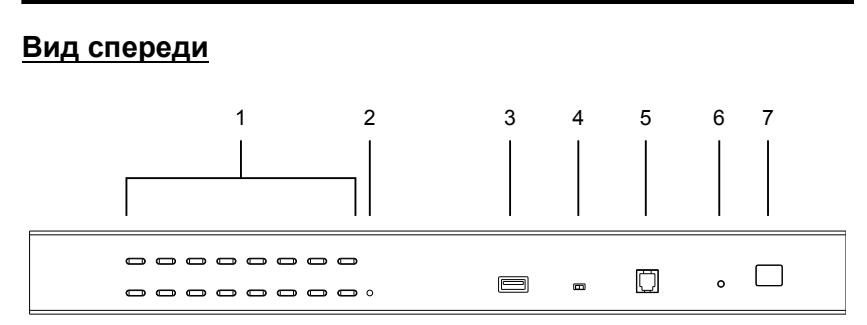

**Примечание.** Выше изображена модель CS1716A. Лицевая панель CS1708A отличается от лицевой панели CS1716A только наличием 8-и KVM-портов вместо 16-ти.

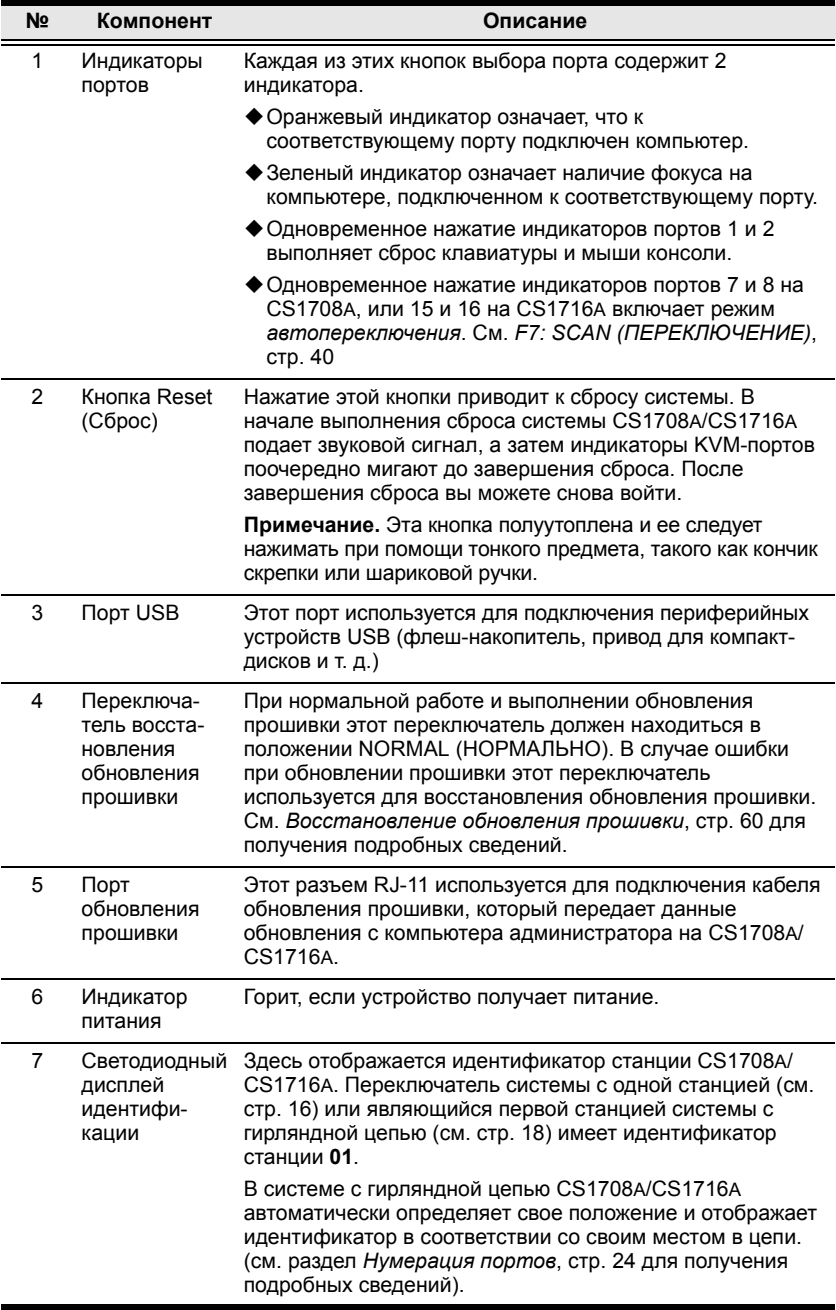

#### <span id="page-18-0"></span>**Вид сзади**

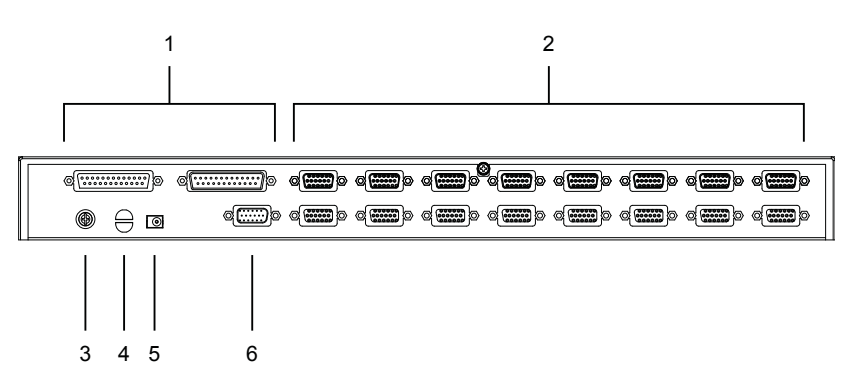

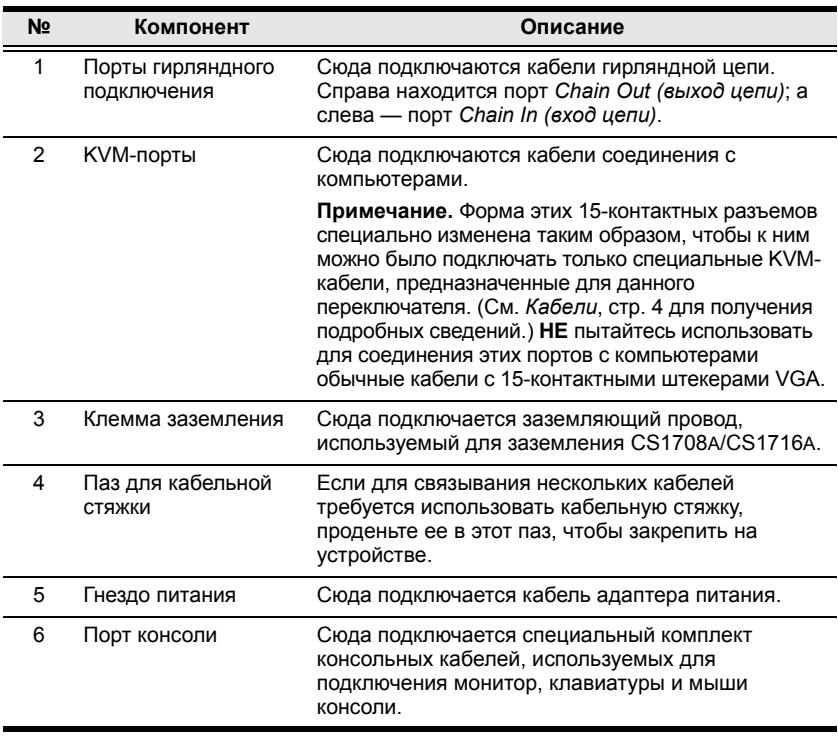

#### **Примечание.** Выше изображена модель CS1716A. Задняя панель CS1708A отличается от задней панели CS1716A только наличием 8 и KVM-портов вместо 16-ти.

#### Эта страница оставлена пустой намеренно

# <span id="page-20-3"></span>**Глава 2 Настройка оборудования**

## <span id="page-20-1"></span><span id="page-20-0"></span>**Обзор**

Переключатель CS1708A/CS1716A поддерживает интерфейсы PS/2 и USB, что обеспечивается использованием соединительных KVMкабелей, выступающих в качестве промежуточного звена между KVMпереключателем и подключенными компьютерами.

Для подключения каждого компьютера требуется отдельный специальный KVM-кабель. Специальные KVM-кабели приводятся в разделе *[Кабели](#page-15-4)* на [стр](#page-15-4). 4. Посоветуйтесь с вашим дилером, чтобы выбрать наиболее подходящие специальные KVM-кабели.

## <span id="page-20-2"></span>**Прежде чем начинать**

![](_page_20_Picture_5.jpeg)

- 1. Важная информация по технике безопасности при размещении данного устройства приводится на стр[. 61](#page-72-3). Ознакомьтесь с ней, прежде чем продолжать.
- 2. Убедитесь, что питание подключаемых к системе устройств выключено. Отсоедините шнуры питания компьютеров,

## <span id="page-21-0"></span>**Штабельная установка и монтаж в стойке**

Переключатель CS1708A/CS1716A можно поставить на стол или смонтировать в отсеке стойки 1U, для чего существуют различные способы. Описание каждого способа приводится в последующих разделах.

- **Примечание.** 1.Оставьте не меньше 5,1 см с каждой стороны для надлежащей вентиляции, и 12,7 см сзади для шнура питания и кабеля.
	- 2. Стандартный комплект для монтажа в стойке не включает винты или клетевые гайки. Если требуются дополнительные винты или клетевые гайки, обратитесь по месту приобретения стойки.
	- 3. В учебных целях на схемах ниже изображается CS1708A. Тем не менее, CS1708A отличается от CS1716A только наличием 8-и KVM-портов вместо 16-ти.

#### <span id="page-21-1"></span>**Штабельная установка**

Переключатель CS1708A/CS1716A можно поставить на любую ровную поверхность, которая может выдержать вес переключателя и подключенных к нему кабелей. Проследите, чтобы поверхность была чистой и свободной от материалов, которые могут заблокировать вытяжные вентиляционные отверстия или любым другим образом помешать нормальной работе KVM-переключателя. Снимите с ножек защитную пленку и установите их по углам нижней панели CS1708A/ CS1716A, как показано на рисунке внизу.

![](_page_22_Figure_1.jpeg)

#### <span id="page-23-0"></span>**Монтаж в стойке – спереди**

1. Выкрутите винты с левой и правой стороны переключателя (всего 2 винта), ближе к его лицевой панели.

![](_page_23_Picture_3.jpeg)

2. Используя 8 винтов M3 с крестообразным шлицем из комплекта для монтажа в стойку прикрутите монтажные кронштейны по бокам, ближе к лицевой панели устройства.

![](_page_23_Picture_5.jpeg)

*(Продолжение на следующей странице.)*

*(Начало на предыдущей странице.)*

3. Установите KVM-переключатель в стойку. Разместите его таким образом, чтобы отверстия в монтажных кронштейнах совпадали с отверстиями в стойке. Прикрутите монтажные кронштейны к передней части стойки.

![](_page_24_Figure_3.jpeg)

#### <span id="page-25-0"></span>**Монтаж в стойке – сзади**

1. Выкрутите по 1-му винту с левой и правой стороны переключателя (всего 2 винта), ближе к задней части устройства.

![](_page_25_Picture_3.jpeg)

2. Используя 8 винтов M3 с крестообразным шлицем из комплекта для монтажа в стойку прикрутите монтажные кронштейны по бокам, ближе к задней части устройства.

![](_page_25_Picture_5.jpeg)

*(Продолжение на следующей странице.)*

*(Начало на предыдущей странице.)*

3. Установите KVM-переключатель в стойку. Разместите его таким образом, чтобы отверстия в монтажных кронштейнах совпадали с отверстиями в стойке. Прикрепите монтажные кронштейны к задней части стойки.

![](_page_26_Figure_3.jpeg)

## <span id="page-27-1"></span><span id="page-27-0"></span>**Заземление**

Во избежание повреждения системы убедитесь, что все устройства надлежащим образом заземлены.

Воспользуйтесь заземляющим проводом для заземления CS1708A/ CS1716A, присоединив один конец провода к клемме заземления, а другой конец – к пригодному заземленному предмету.

![](_page_27_Picture_4.jpeg)

## <span id="page-28-0"></span>**Одноуровневая система**

Если используется одноуровневая система, к первому устройству гирляндной цепи дополнительные переключатели не подключается. Для создания одноуровневой системы выполните следующие действия.

- 1. Выполните заземление CS1708A/CS1716A и выключите питание всех подключаемых компьютеров.
- 2. Используя идущий в комплекте консольный кабель подключите клавиатуру, мышь и монитор к порту консоли CS1708A/CS1716A. См. *Схемы [подключения](#page-29-0) кабелей* на следующей странице.
- 3. Используя комплекты KVM-кабелей (описание в разделе *Кабели* на [стр](#page-15-4). 4) соедините любой доступный KVM-порт с портами клавиатуры, видео и мыши устанавливаемого компьютера. См. *Схемы подключения KVM-кабеля* на следующей странице.
- 4. Подключите кабель адаптера питания к гнезду питания CS1708A/ CS1716A, а затем соедините адаптер питания с источником переменного тока.
- 5. Включите питание всех компьютеров.

#### **Схема одноуровневой системы**

![](_page_28_Figure_9.jpeg)

**Примечание.** Номера на схеме соответствуют шагам установки выше.

## <span id="page-29-1"></span><span id="page-29-0"></span>**Схемы подключения кабелей**

#### **Схема подключения консольного кабеля**

![](_page_29_Figure_4.jpeg)

#### **Схемы подключения KVM-кабеля**

#### **USB KVM Cable Connection PS/2 KVM Cable Connection**

![](_page_29_Figure_7.jpeg)

![](_page_29_Figure_8.jpeg)

## <span id="page-30-0"></span>**Системы с гирляндной цепью**

Для увеличения количества управляемых компьютеров к первому CS1708A/CS1716A можно подключить в гирляндной цепи до 31-го дополнительного переключателя. Полностью развернутая система позволяет контролировать с одной консоли до 512 компьютеров. Таблицы, в которых показана взаимосвязь между количеством компьютеров и количеством устройств CS1708A/CS1716A, необходимых для их управления, приводятся на стр[. 68](#page-79-3) в "Приложении".

Для создания системы с гирляндной цепью выполните следующие действия.

- 1. Выполните заземление CS1708A/CS1716A и выключите питание всех подключаемых компьютеров.
- 2. Используя идущий в комплекте консольный кабель подключите клавиатуру, мышь и монитор к порту консоли CS1708A/CS1716A. См. *Схемы [подключения](#page-29-0) кабелей* на следующей странице.
- 3. Используя комплект кабелей гирляндной цепи (описание приводится в разделе *Кабели*, [стр](#page-15-4). 4) соедините *Chain Out (выход цепи)* главного устройства CS1708A/CS1716A с *Chain In (вход цепи)* подчиненного устройства (выход первой станции ко входу второй станции, выход второй станции ко входу третьей станции и т. д.).<sup>1</sup>

**Примечание.** Вы не сможете использовать порт *Chain In (вход цепи)* первой станции CS1708A/CS1716A, поскольку она является главным устройством высочайшего уровня.

- 4. Используя комплекты KVM-кабелей (описание в разделе *Кабели* на [стр](#page-15-4). 4), соедините любой доступный KVM-порт системы CS1708A/ CS1716A с портами клавиатуры, видео и мыши устанавливаемых компьютеров.
- 5. Повторите приведенные выше шаги для всех дополнительных переключателей гирляндной цепи.
- 6. Включите питание системы в соответствии со следующей процедурой.
	- a) Подключите адаптер питания первой станции.

<sup>1.</sup> См. стр[. 69](#page-80-1) для ознакомления со списком поддерживаемых KVM-переключателей.

Подождите, пока на светодиодном дисплее идентификации не отобразится идентификатор станции. Идентификатор станции устройства первого каскада — **01**, идентификатор устройства второго каскада — **02** и т. д.

b) Подключите по очереди адаптеры питания каждой станции (второй станции, затем третьей станции и т. д.).

Каждый раз ждите, пока не определится и не отобразится идентификатор текущей станции, и только потом подключайте следующую.

c) После включения всех станций включите компьютеры.

**Схема системы с гирляндной цепью**

![](_page_32_Figure_2.jpeg)

#### Эта страница оставлена пустой намеренно

# <span id="page-34-5"></span>**Глава 3 Основные операции**

## <span id="page-34-1"></span><span id="page-34-0"></span>**Горячее подключение**

CS1708A/CS1716A поддерживает *горячее подключение* — компоненты можно убирать и добавлять, отключая и подключая кабели, без необходимости выключать устройство. Тем не менее, для использования функции горячего подключения необходимо соблюдать следующие процедуры.

#### <span id="page-34-2"></span>**Изменение положения станций**

Для изменения положения станции достаточно просто отключить ее от главного модуля и подключить к другому переключателю цепи. Для того чтобы экранные меню отражали это изменение, необходимо сбросить в экранном меню идентификатор станции. Подробные сведения см. в разделе *RESET STATION IDS (СБРОС ИДЕНТИФИКАТОРОВ СТАНЦИЙ)*, стр. 37.

## <span id="page-34-3"></span>**Горячее подключение KVM-портов**

Для того чтобы экранные меню отражали изменение KVM-портов, необходимо вручную изменить настройки экранного меню. Подробные сведения приводятся в описании функций *F3 SET (ЗАДАТЬ* (стр. 32) и *F4 ADM (АДМИНИСТРАТОР)* (стр. 34).

**Примечание.** Если операционная система компьютера не поддерживает горячее подключение, эта функция может работать неправильно.

#### <span id="page-34-4"></span>**Горячее подключение портов консоли**

Поддерживается горячее подключение [клави](#page-43-1)атуры, монитора и мыши. Горячее [подк](#page-45-1)лючение мыши.

- Мышь можно отсоединять и подключать (например, для сброса мыши), главное использовать при этом одну и ту же мышь.
- Если подключается другая мышь, следует выключить все станции и компьютеры системы на 10 секунд, а затем снова включить согласно последовательности включения, описанной в шаге 5 на стр. 19.

**Примечание.** Если после горячего подключения клавиатура и/или мышь не реагирует, выполните *сброс клавиатуры и мыши*, одновременно нажав 1-й и 2-й индикаторы портов на лицевой панели.

## <span id="page-35-0"></span>**Выбор порта**

Модель CS1708A/CS1716A поддерживает три способа выбора портов для доступа к любому компьютеру системы: вручную, экранное меню и комбинации клавиш. См. [Глава](#page-38-4) 4, *[Использование](#page-38-4) экранного меню* и [Глава](#page-54-3) 5, *[Использование](#page-54-2) порта клавиатуры* для получения дополнительной информации.

#### <span id="page-35-1"></span>**Ручное переключение между портами**

Для ручного выбора порта используйте кнопки на лицевой панели.

## <span id="page-35-3"></span><span id="page-35-2"></span>**Нумерация портов**

Каждый KVM-порт системы CS1708A/CS1716A получает уникальный идентификатор порта. Идентификатор порта состоит из двух частей: *номер станции* и *номер порта*:

- *Номер станции* представляет собой двухзначный номер положения станции в гирляндной цепи. Этот номер отображается при помощи индикатора идентификатора станции на лицевой панели.
- *Номер порта* представляет собой двухзначный номер порта станции CS1708A/CS1716A, к которому подключен компьютер.
- Номер станции предшествует номеру порта.
- Перед номерами станций и портов от 1 до 9 добавляется ноль, в результате чего они выглядят как 01–09.

Например, компьютер, подключенный к **порту 6 станции 12**, будет иметь идентификатор порта: **12-06**.
#### **Выключение и перезагрузка**

Если необходимо выключить питание CS1708A/CS1716A, прежде чем включать его снова, выполните следующие действия.

1. Выключите все компьютеры, подключенные к CS1708A/CS1716A.

**Примечание.** Отсоедините шнуры питания компьютеров, оснащенных функцией *включения питания с помощью клавиатуры*. В противном случае, CS1708A/CS1716A будет получать питание от этих компьютеров.

- 2. Отключите CS1708A/CS1716A от источника питания.
- 3. Подождите 10 секунд, а затем снова подключите CS1708A/CS1716A.
- 4. После того как CS1708A/CS1716A запустится и установит идентификатор станции, включите компьютеры.

**Примечание.** Если выключено больше одной станции, сначала включите самую высокую станцию, а потом остальные, перемещаясь к самой низкой.

## **Периферийные устройства USB**

Порт USB на лицевой панели используется для подключения к CS1708A/ CS1716A периферийных устройств USB (флеш-накопитель, привод для компакт-дисков, принтер и т. д.). Любой компьютер, подключенный к CS1708A/CS1716A, может осуществлять последовательный доступ к периферийному устройству USB. Периферийное устройство доступно только тем компьютерам, подключенным к CS1708A/CS1716A, которые расположены на одном уровне, и недоступно компьютером, подключенным к переключателям гирляндной цепи.

Периферийное устройство USB автоматически обнаруживается целевыми компьютерами при переключении портов в CS1708A/CS1716A. Например, при переключении с компьютера, подключенного к порту 1, на компьютер, подключенный к порту 2, периферийное устройство автоматически отсоединяется от компьютера порта 1 и подключается к компьютеру порта 2.

#### Эта страница оставлена пустой намеренно

# **Глава 4 Использование экранного меню**

## <span id="page-38-0"></span>**Обзор экранного меню**

Экранное меню поддерживает использование мыши и клавиатуры, и позволяет управлять компьютерами и выбирать порты. Все процедуры начинаются с главного экрана.

#### **Вход в экранное меню**

Экранное меню имеет два уровня защиты паролем (администратор/ пользователь). Прежде чем переходить на главный экран, необходимо ввести пароль на экране входа. Если экранное меню используется впервые или если пароль не задан, просто нажмите клавишу **[Ввод]**. Главный экран запускается в режиме администратора. В этом режиме вам предоставляются права администратора, и вы можете пользоваться всеми функциями администратора и пользователя, а также задавать необходимые операции (включая авторизацию паролем). Если пароль задан, для доступа к экранному меню потребуется указать соответствующий пароль администратора/пользователя.

#### **OSD Hotkey (Комбинация клавиш вызова экранного меню)**

Экранное меню можно вывести на монитор консоли при просмотре любого порта CS1708A/CS1716A, дважды нажав клавишу **[Scroll Lock]**.

**Примечание.** При желании комбинацию клавиш вызова экранного меню можно поменять на клавишу Ctrl, и тогда требуется дважды нажать **[Ctrl]** (см. *Комбинация клавиш для вызова экранного меню*, стр. 32). При использовании этого способа нажимается одна и та же клавиша [Ctrl].

#### **Главный экран экранного меню**

После вызова экранного меню отображается экран, подобный приведенному ниже:

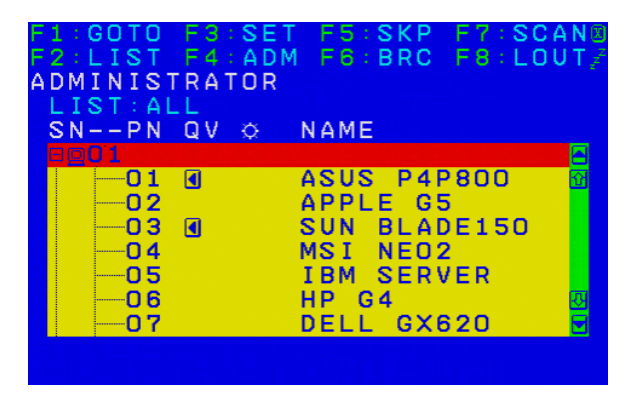

**Примечание.** 1.На изображении показан главный экран администратора. На главном экране пользователя функции **F4** и **F6** не отображаются, поскольку они зарезервированы для администратора и недоступны пользователям.

- 2. При запуске экранного меню первым всегда отображается List (Список) и выделена та позиция, которая была выделена в прошлый раз.
- 3. Отображаются только те порты, которые администратор сделал доступными для текущего пользователя (подробные сведения см. в разделе *ЗАДАТЬ ДОСТУПНЫЕ ПОРТЫ*, стр. 35).
- 4. Если список портов свернут, щелкните по номеру переключателя или переместите на него выделение, после чего нажмите клавишу со стрелкой вправо, чтобы развернуть список. Точно так же, если требуется свернуть список портов, щелкните по номеру переключателя или переместите на него выделение, после чего нажмите клавишу со стрелкой влево, чтобы свернуть список.

#### **Заголовки главного экрана экранного меню**

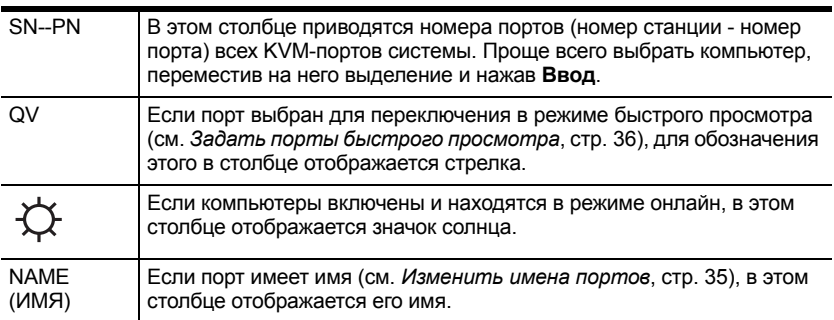

#### **Навигация по экранному меню**

- Чтобы закрыть меню и выключить экранное меню, щелкните **X** в верхнем правом углу окна экранного меню или нажмите **[Esc]**.
- Для выхода щелкните **F8** в верхней части главного экрана или нажмите **[F8]**.
- Для перемещения по списку по одной позиции нажимайте значки треугольников вверх и вниз  $(\blacktriangle\blacktriangledown)$  или воспользуйтесь клавишами со стрелками вверх и вниз. Если список содержит большое количество позиций, которые не помещаются на главном экране, экран будет прокручиваться.
- Для перемещения по списку по одному экрану нажимайте значки со стрелками вверх и вниз  $(\blacklozenge \blacklozenge)$  или воспользуйтесь клавишами [Pg Up] и [Pg Dn]. Если список содержит большое количество позиций, которые не помещаются на главном экране, экран будет прокручиваться.
- Для активации порта дважды щелкните по нему или переместите на него выделение, а затем нажмите **[Ввод]**.
- После выполнения любого действия вы автоматически возвращаетесь в меню уровнем выше.

## **Функции экранного меню**

Функции экранного меню используются для конфигурирования и управления экранным меню. Например, можно быстро переключаться между портами, переключать выбранные порты, ограничивать просматриваемый список, назначать порт в качестве порта быстрого просмотра, создавать или редактировать имя порта или менять настройки экранного меню.

Переход к функции экранного меню.

- 1. Щелкните поле функциональной клавиши в верхней части главного экрана или нажмите функциональную клавишу на клавиатуре.
- 2. В подменю выберите нужный пункт, дважды щелкнув по нему, или переместив на него выделение и нажав **[Ввод]**.
- 3. Нажмите **[Esc]**, чтобы вернуться на предыдущий уровень меню.

## **F1: GOTO (ПЕРЕЙТИ)**

Для активации функции GOTO (ПЕРЕЙТИ) щелкните по полю **F1** или нажмите **[F1]**. Функция GOTO (ПЕРЕЙТИ) позволяет переключиться непосредственно на порт, введя *Name (Имя)* или *Port ID (Идентификатор порта)*.

- Для выбора порта по имени введите **1**; введите *Name (Имя)* порта; а затем нажмите **[Ввод]**.
- Для выбора порта по идентификатору введите **2**; введите *Port ID (Идентификатор порта)*; а затем нажмите **[Ввод]**.

**Примечание.** Имя или идентификатор порта можно ввести частично. В этом случае на экране будут показаны все компьютеры, для которых у пользователя имеются права *просмотра* (см. *ЗАДАТЬ ДОСТУПНЫЕ ПОРТЫ*, стр. 35), чье имя или идентификатор порта соответствует указанному, независимо от текущих настроек списка (подробные сведения см. в разделе *F2 LIST (СПИСОК)*, стр[. 31\)](#page-42-0).

Для возврата на главный экран без выбора нажмите **[Esc]**.

## <span id="page-42-0"></span>**F2: LIST (СПИСОК)**

Эта функция позволяет увеличить или уменьшить список портов на главном экране. Пункты подменю и их значение представлены в таблице внизу.

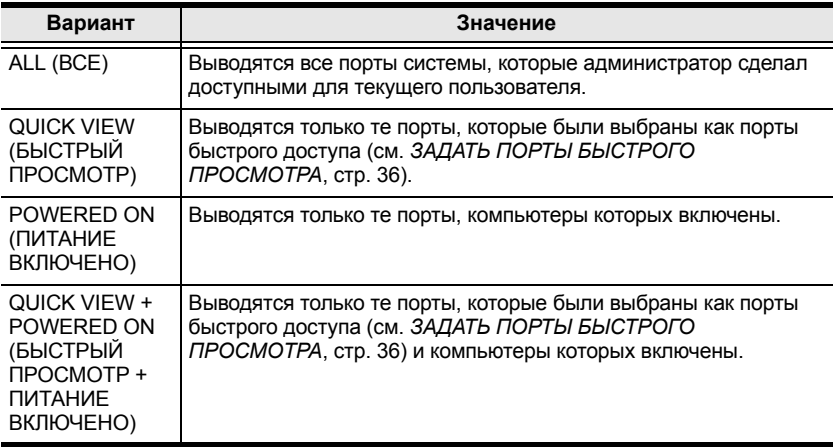

Переместите выделение на нужный пункт и нажмите **[Ввод]**. Перед выбранным пунктом появится значок, отмечая этот пункт как выбранный.

## <span id="page-43-1"></span><span id="page-43-0"></span>**F3: SET (ЗАДАТЬ)**

Эта функция позволяет администратору и каждому пользователю задать собственную рабочую среду. Экранное меню сохраняет отдельный профиль для каждого пользователя и активирует тот из них, имя пользователя которого указывается при входе.

Изменение настройки.

- 1. Дважды щелкните по ней или переместите на ее выделение, а затем нажмите **[Ввод]**.
- 2. После того как пункт выбран, появляется подменю с дополнительными вариантами. Для выбора нужного варианта дважды щелкните по нему или переместите на него выделение, а затем нажмите **[Ввод]**. Перед выбранным пунктом появится значок, отмечая его. Описание настроек приводится в следующей таблице:

<span id="page-43-2"></span>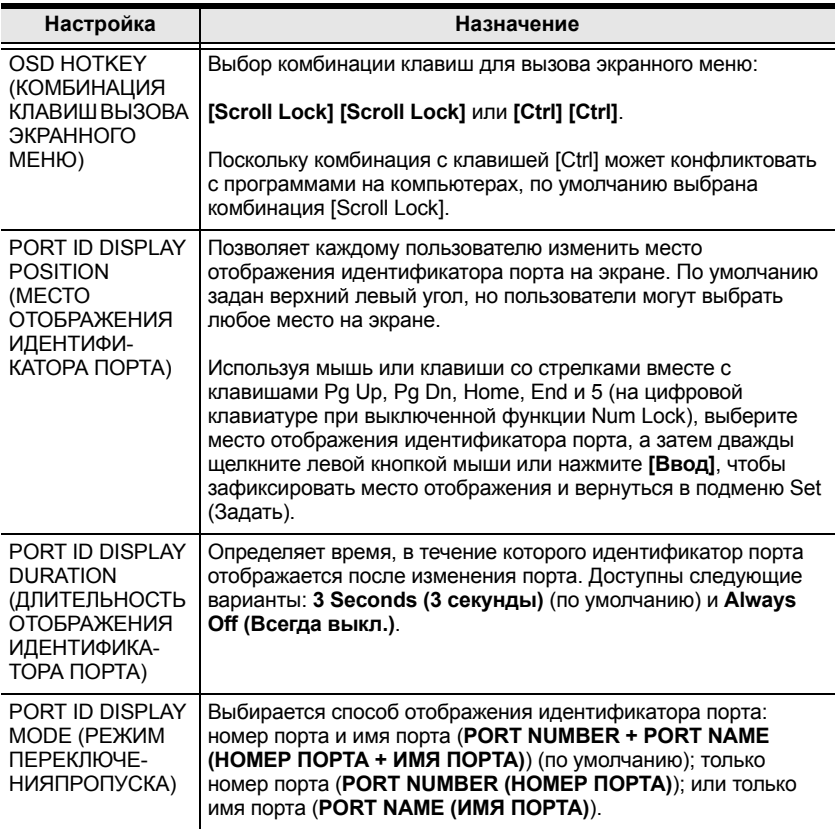

<span id="page-44-1"></span><span id="page-44-0"></span>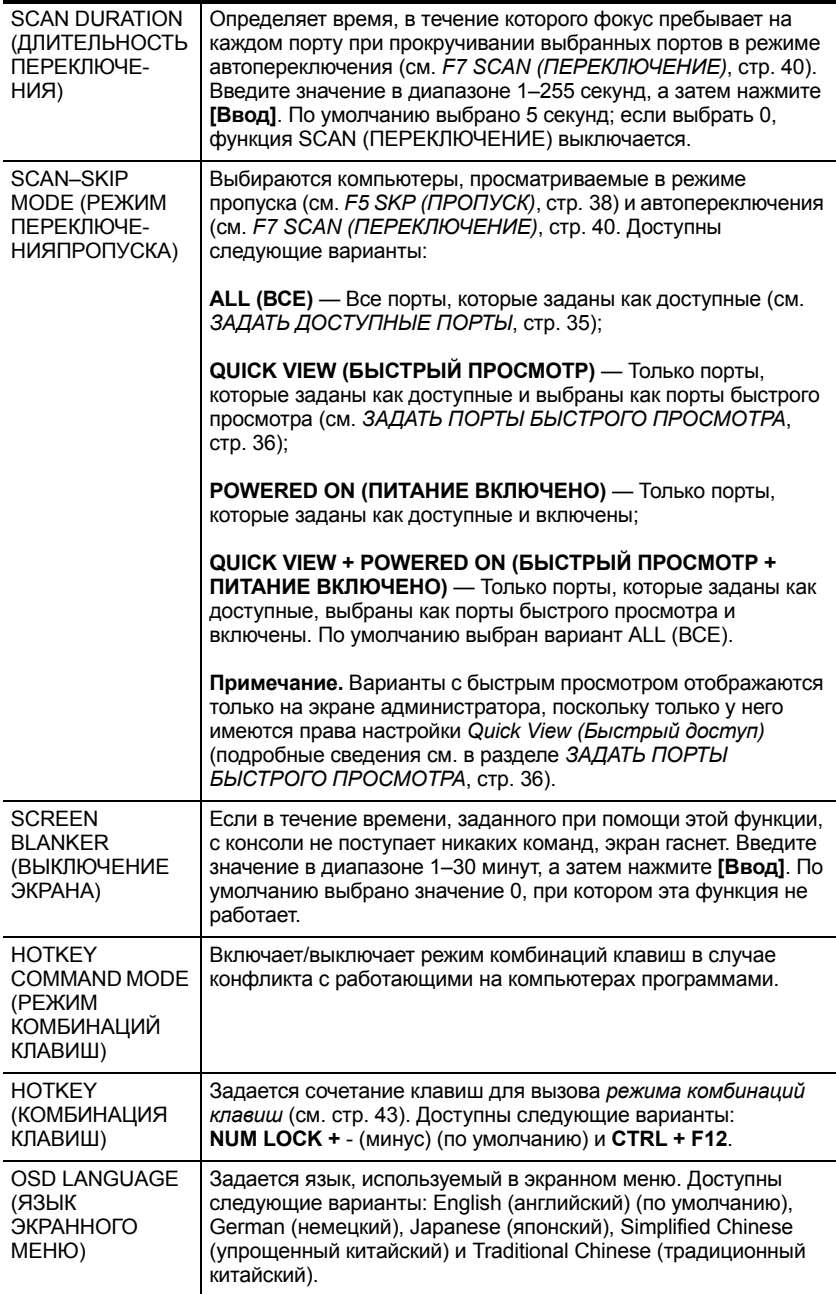

## **F4: ADM (АДМИНИСТРАТОР)**

Функция F4 предназначена только для администратора. Она позволяет администратору конфигурировать и контролировать всю работу экранного меню. Для изменения настройки дважды щелкните по ней или воспользуйтесь клавишами со стрелками вверх и вниз, чтобы переместить на нее выделение, а затем нажмите [Ввод].

После того как пункт выбран, появляется подменю с дополнительными вариантами выбора. Дважды щелкните по пункту или переместите на него выделение, а затем нажмите [Ввод]. Перед выбранным пунктом появится значок, позволяя идентифицировать его. Описание настроек приводится в следующей таблице:

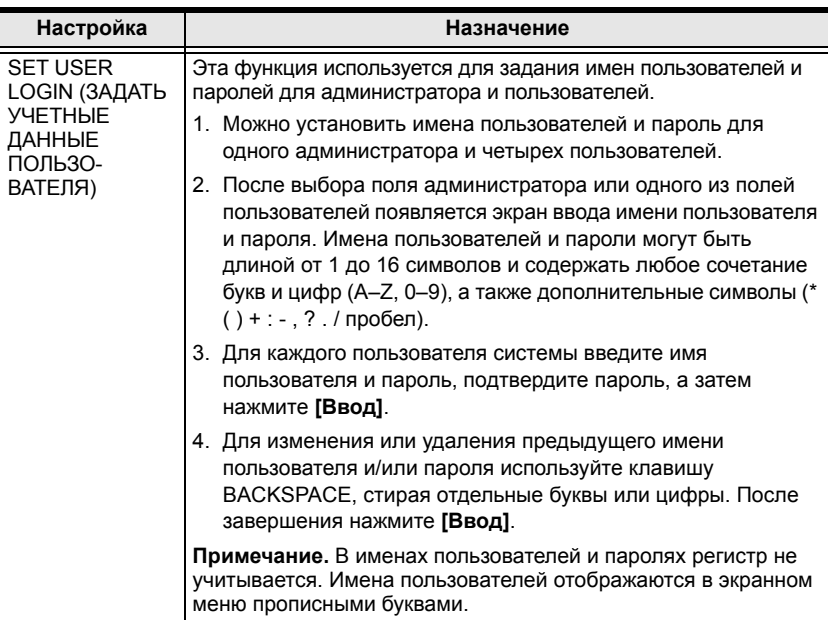

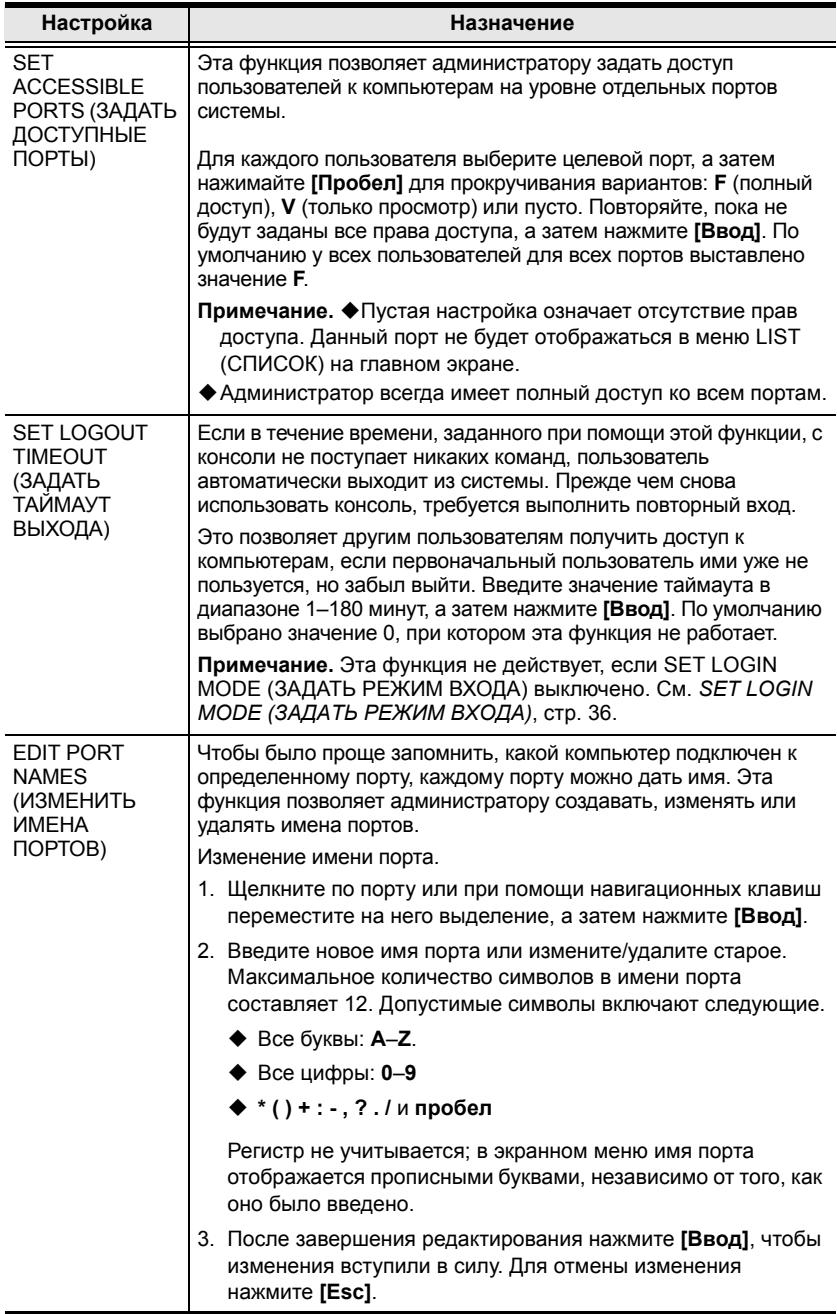

<span id="page-47-1"></span><span id="page-47-0"></span>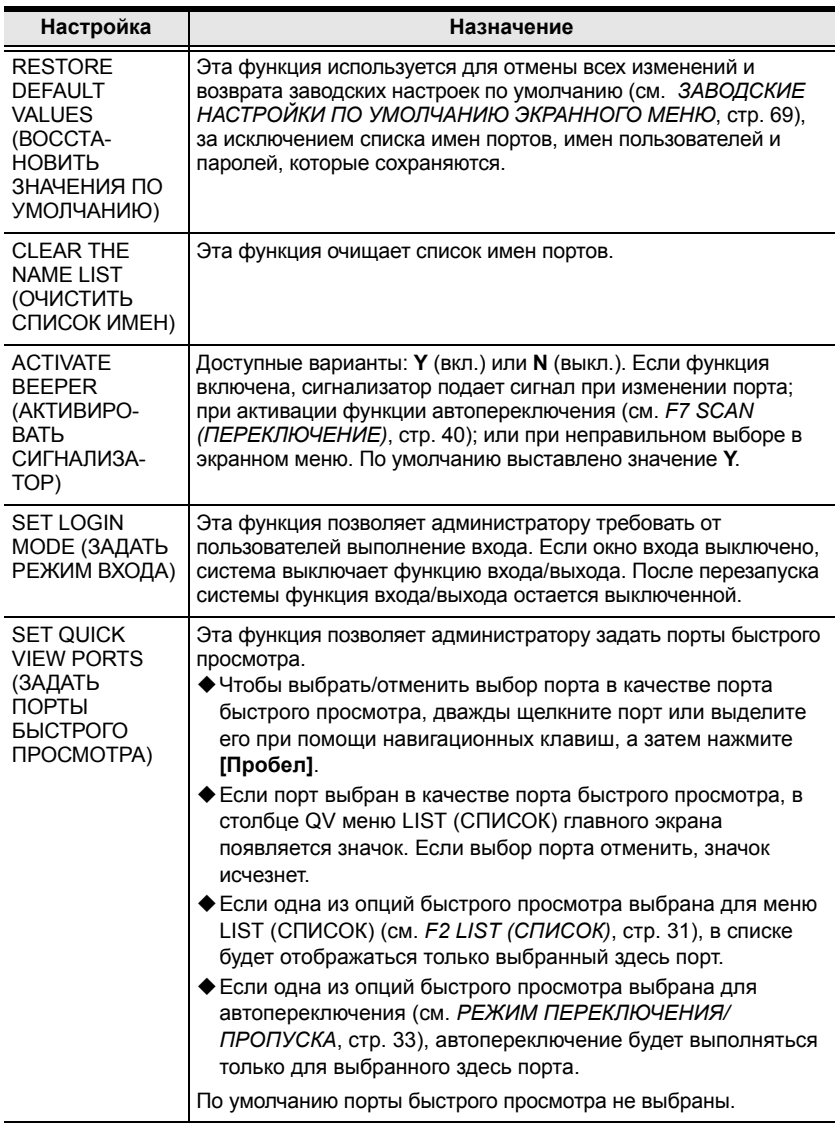

<span id="page-48-0"></span>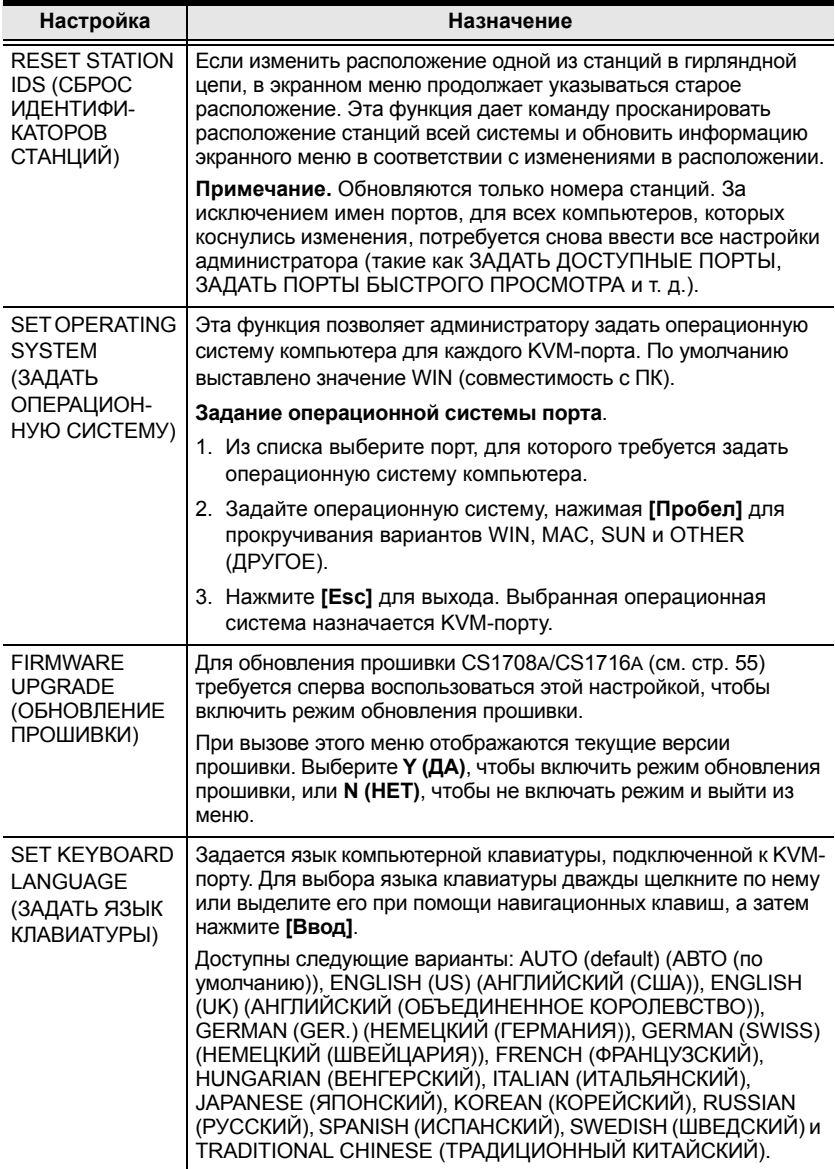

## <span id="page-49-0"></span>**F5: SKP (ПРОПУСК)**

Для активации режима пропуска SKP (ПРОПУСК) щелкните по полю F5 или нажмите [F5]. Эта функция позволяет легко переносить фокус консоли с активного порта компьютера на предыдущий или следующий доступный порт.

- Выбор компьютеров, между которыми можно переключаться в режиме пропуска, осуществляется при помощи настройки режима переключение-пропуск в функции **F3: SET (ЗАДАТЬ)** (см. стр. 32).
- В режиме пропуска используются следующие команды:

нажмите [ ← ] для переключения на предыдущий компьютер в списке;

нажмите  $\left[\rightarrow\right]$  для переключения на следующий компьютер в списке;

нажмите [ 1 для переключения на последний компьютер прелылущей станции в списке:

нажмите [ ↓ ] для переключения на первый компьютер следующей станции в списке.

Примечание. При использовании пропуска вы переходите только к предыдущему или следующему доступному компьютеру, заданному в настройках режима переключения-пропуска  $(crp. 33)$ .

- Если порт выбран в режиме переключения-пропуска, при переключении фокуса на этот порт перед идентификатором порта появляется значок треугольника влево/вправо.
- Пока действует режим пропуска, нормальная работа консоли приостановлена. Для восстановления работы консоли необходимо выйти из режима пропуска.
- Для выхода из режима пропуска нажмите [Пробел] или [Esc].

## **F6: BRC (ШИРОКОВЕЩАНИЕ)**

Функция F6 предназначена только для администратора. Для активации режима *широковещания* (BRC) щелкните по полю **F6** или нажмите **[F6]**. Если эта функция включена, отправляемые с консоли команды передаются на все доступные компьютеры системы.

Эта функция особенно полезна для операций, которые требуется выполнять на нескольких компьютерах, таких как выключение всех компьютеров системы, установка или обновление программного обеспечения и т. д.

- Если режим BRC (ШИРОКОВЕЩАНИЕ) включен, перед идентификатором порта, на который установлен фокус консоли, будет отображаться значок громкоговорителя.
- Пока действует режим BRC (ШИРОКОВЕЩАНИЕ), нормальная работа мыши приостановлена. Для восстановления нормальной работы мыши необходимо выйти из режима BRC (ШИРОКОВЕЩАНИЕ).
- Для выхода из режима BRC (ШИРОКОВЕЩАНИЕ) вызовите экранное меню (при помощи соответствующей комбинации клавиш), а затем щелкните по полю **F6** или нажмите **[F6]**, чтобы выключить режим BRC (ШИРОКОВЕЩАНИЕ).

## <span id="page-51-0"></span>**F7: SCAN (ПЕРЕКЛЮЧЕНИЕ)**

Для активации режима автопереключения щелкните по полю F7 или нажмите [F7]. Эта функция обеспечивает автоматическое переключение между доступными компьютерами с заданным интервалом, что позволяет отслеживать их работу без необходимости ручного переключения.

- Выбор компьютеров, между которыми происходит переключение в режиме автопереключения, осуществляется при помощи настройки режима переключение-пропуск в функции F3: SET (ЗАДАТЬ) (см. стр. 33).
- Ллительность отображения кажлого порта залается настройкой Scan Duration (Длительность переключения) функции **F3: SET (ЗАДАТЬ)** (см. стр. 33). Если требуется задержаться в каком-либо месте, нажмите [Пробел] для остановки переключения.
- Если переключение останавливается на пустом порту или таком, компьютер которого выключен, экран монитора будет пустым и мышь с клавиатурой работать не будут. По истечении времени Scan Duration (Длительность переключения) функция переключения переходит к следующему порту.
- При осуществлении доступа к компьютеру перед идентификатором порта появляется символ S, обозначая доступ в режиме автопереключения.
- Пока действует режим автопереключения, нормальная работа консоли приостановлена. Для восстановления работы консоли необходимо выйти из режима автопереключения.
- В режиме автопереключения можно приостановить переключение, чтобы сохранить фокус на определенном компьютере, нажав клавишу Р или щелкнув левой кнопкой мыши. Подробные сведения см. в разделе Вызов автопереключения, стр. 46.
- Для выхода из режима автопереключения нажмите [Пробел] или  $[Esc].$

## **F8: LOUT (ВЫХОД)**

При щелчке по полю **F8** или нажатии **[F8]** выполняется выход из экранного меню управления компьютерами и изображение на экране консоли исчезает. Эта команда отличается от простого нажатия **[Esc]** на главном экране экранного меню. При использовании этой функции для повторного доступа к экранному меню требуется снова выполнить вход, в то время как после нажатия **[Esc]** для возврата в экранное меню достаточно нажать комбинацию клавиш вызова экранного меню.

**Примечание.** 1.При повторном входе в экранное меню после выхода, на экране отображается только главный экран экранного меню. Прежде чем продолжить необходимо ввести имя пользователя и пароль.

2. Если после выхода войти в экранное меню и сразу же, не выбирая порт, нажать **[Esc]** для выключения экранного меню, на экране отображается сообщение о нулевом порту. Для возврата главного экрана меню воспользуйтесь комбинацией клавиш вызова экранного меню.

#### Эта страница оставлена пустой намеренно

# <span id="page-54-0"></span>**Глава 5 Использование порта клавиатуры**

## **Управление портами при помощи комбинаций клавиш**

Функция управления портами при помощи комбинаций клавиш позволяет переносить фокус KVM на требуемый компьютер непосредственно с клавиатуры. CS1708A/CS1716A предлагает следующие функции управления портами при помощи комбинаций клавиш.

- Выбор активного порта
- Переключение режима автопереключения
- Переключение в режиме пропуска
- Сброс клавиатуры/мыши компьютера

Кроме того, в режиме *комбинаций клавиш* можно управлять следующими настройками:

- Настройка сигнализатора
- Настройка оперативных комбинаций клавиш
- Настройка комбинаций клавиш экранного меню
- Настройка операционной системы порта
- Восстановление значений по умолчанию экранного меню

## **Вызов режима комбинаций клавиш**

Любые операции с использованием комбинаций клавиш начинаются с вызова режима *комбинаций клавиш*. <sup>1</sup> Для вызова режима *комбинаций* клавиш существует две последовательности клавиш, хотя доступной бывает только одна из них.

#### **Клавиша Number Lock и клавиша с минусом**

- 1. Нажмите и удерживайте клавишу **Num Lock**
- 2. Нажмите и отпустите клавишу **Минус**
- 3. Отпустите клавишу **Num Lock**:

 $[Num Lock] + [-]$ 

#### **Клавиши Control и F12**

- 1. Нажмите и удерживайте клавишу **Ctrl**
- 2. Нажмите и отпустите клавишу **F12**
- 3. Отпустите клавишу **Ctrl**:

[Ctrl] + [F12]

Когда режим *комбинаций клавиш* активен.

- На экране монитора отображается командная строка. Запрос команды обозначается словом *Hotkey (Комбинация клавиш):* белым шрифтом на синем фоне, за которым отображаются все вводимые комбинации клавиш.
- Обычные функции клавиатуры и мыши не работают вводятся только те нажатия клавиш, которые используются в комбинациях клавиш (описание приводится в последующих разделах).

Нажатие **[Esc]** позволяет выйти из режима *комбинаций клавиш*.

<sup>1.</sup> Убедитесь, что *режим комбинаций клавиш* включен и вы вводите правильную *комбинацию клавиш*. См. стр. 33 для получения [подробных](#page-44-0) сведений.

## **Выбор активного порта**

Каждому порту KVM назначается идентификатор порта (см. *Нумерация портов*, стр[. 24](#page-35-0)). Перейти к любому компьютеру системы можно напрямую при помощи комбинации клавиш, в которой указывается идентификатор KVM-порта, к которому подключен компьютер. Доступ к компьютеру при помощи комбинаций клавиш.

- 1. Вызовите режим комбинаций клавиш при помощи сочетания клавиш **[Num Lock]** + **[-]** или **[Ctrl]** + **[F12]**.
- 2. Введите идентификатор порта.

Цифры идентификатора порта отображаются в командной строке по мере ввода. В случае ошибки используйте клавишу **[Backspace]** для удаления неправильной цифры.

3. Нажмите **[Ввод]**.

После нажатия клавиши [Ввод] фокус KVM переключается на указанный компьютер и режим комбинаций клавиш автоматически выключается.

**Примечание.** В режиме комбинаций клавиш фокус KVM не переключается на порт, если указан неверный номер переключателя или порта. Командная строка будет отображаться на экране до тех пор, пока вы не введете правильное сочетание номера переключателя и порта, или пока не выйдете из режима комбинаций клавиш.

#### **Режим автопереключения**

Функция *автопереключения* автоматически и с заданным интервалом переключается между всеми KVM-портами, которые заданы как доступные в *режиме переключения–пропуска*, что позволяет автоматически отслеживать их работу. См. *Режим переключения– пропуска* на стр[. 32](#page-43-1) для получения дополнительной информации.

#### <span id="page-57-0"></span>**Вызов автопереключения.**

Для запуска *автопереключения* введите следующее сочетание клавиш.

- 1. Вызовите режим комбинаций клавиш при помощи сочетания клавиш **[Num Lock]** + **[-]** или **[Ctrl]** + **[F12]**.
- 2. Нажмите **[A]**. После того как вы нажмете **A**, а затем **[Ввод]**, режим комбинаций клавиш автоматически выключается и включается режим *автопереключения*.
	- В режиме *автопереключения* можно приостановить переключение, чтобы сохранить фокус на определенном компьютере, нажав клавишу **P** или щелкнув левой кнопкой мыши. Пока автопереключение приостановлено, отображается командная строка. **Автопереключение**: **Пауза**.

Если требуется сохранить фокус на определенном компьютере, то удобнее *приостановить* переключение, а не выходить из режима *автопереключения*, поскольку при продолжении переключения вы начинаете с того на места, на котором остановились. Если же выйти и перезагрузиться, то переключение начнется с самого первого компьютера системы.

Для продолжения автопереключения нажмите любую клавишу или щелкните левой кнопкой мыши. Переключение продолжается с того места, на котором вы остановилось.

- В режиме *автопереключения* обычные функции клавиатуры и мыши не работают – допускается только ввод клавиш и щелчков мыши, используемых в режиме *автопереключения*. Для восстановления нормального управления консоли необходимо выйти из режима *автопереключения*.
- 3. Для выхода из режима *автопереключения* нажмите **[Esc]** или **[Пробел]**. Автопереключение останавливается при выходе из режима *автопереключения*.

## **Режим пропуска**

Эта функция позволяет переключаться между компьютерами для ручного мониторинга. Вы можете оставаться на нужном порту любое время, в отличие от автопереключения, при котором переключение осуществляется автоматически с заданным интервалом. Для вызова режима *пропуска* введите следующее сочетание клавиш.

- 1. Вызовите режим комбинаций клавиш при помощи сочетания клавиш **[Num Lock]** + **[-]** или **[Ctrl]** + **[F12]**.
- 2. Введите **[Стрелка]**
	- [Стрелка] означает любую из клавиш со стрелками. После нажатия клавиши со стрелкой режим комбинаций клавиш автоматически выключается и включается режим *пропуска*, в котором переключение между портами осуществляется следующим образом.

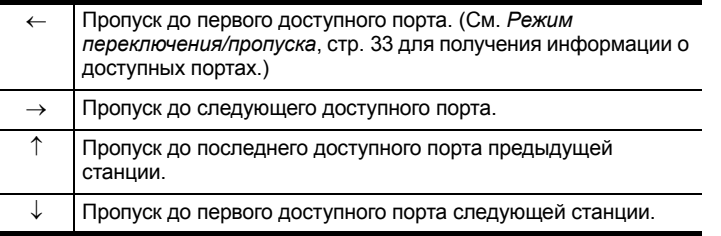

- После перехода в режим *пропуска* вы можете пропускать порты нажатием клавиш со стрелками. Комбинация клавиш [Num Lock] + [-] больше не используется.
- В режиме *пропуска* обычные функции клавиатуры и мыши не работают – допускается только ввод клавиш, используемых в режиме *пропуск*. Для восстановления нормального управления консоли необходимо выйти из режима *пропуска*.
- 3. Для выхода из режима *пропуска* нажмите **[Esc]** или **[Пробел]**.

## **Сброс клавиатуры/мыши компьютера**

Если клавиатура или мышь компьютера, подключенного к выбранному в настоящий момент порту, перестает работать, на этом компьютере можно выполнить сброс клавиатуры/мыши. Эта функция аналогична отсоединению и подсоединению клавиатуры и мыши к целевому компьютеру. Для сброса клавиатуры/мыши компьютера введите следующее сочетание клавиш.

- 1. Вызовите режим комбинаций клавиш при помощи сочетания клавиш **[Num Lock]** + **[-]** или **[Ctrl]** + **[F12]**.
- 2. Нажмите **[F5].**

После нажатия клавиши [F5] режим *комбинаций клавиш* автоматически выключается и восстанавливается управление клавиатурой и мышью компьютера, подключенного к порту KVM. Если после нажатия клавиши [F5] управление клавиатурой/мышью не восстанавливается, выполните сброс клавиатуры и мыши консоли. Для получения более подробной информации см. *[Индикаторы](#page-17-0) портов*, стр. 6.

### **Управление сигнализатором при помощи комбинаций клавиш**

Сигнализатор (см. "Активировать сигнализатор", стр[. 36](#page-47-0)) можно включать и выключать при помощи комбинаций клавиш. Для включения или выключения сигнализатора введите следующее сочетание клавиш.

- 1. Вызовите режим комбинаций клавиш при помощи сочетания клавиш **[Num Lock]** + **[-]** или **[Ctrl]** + **[F12]**.
- 2. Нажмите **[B]**.

После нажатия клавиши [B] сигнализатор включается или выключается. В течение одной секунды в командной строке отображается сообщение *Beeper On (Сигнализатор вкл.)* или *Beeper Off (Сигнализатор выкл.)*; затем сообщение исчезает и режим комбинаций клавиш автоматически выключается.

### **Управление вызовом режима комбинаций клавиш**

Режим *комбинаций клавиш* (см. *HOTKEY ([КОМБИНАЦИЯ](#page-44-0) КЛАВИШ)*, стр[. 33\)](#page-44-0) можно вызывать двумя различными способами [Num Lock] + [-] и [Ctrl] + [F12]. Изменение способа вызова режима *комбинаций клавиш*.

- 1. Вызовите режим комбинаций клавиш при помощи сочетания клавиш **[Num Lock]** + **[-]** или **[Ctrl]** + **[F12]**.
- 2. Нажмите **[H]**.

После нажатия клавиши [H] в командной строке в течение одной секунды отображается сообщение *HOTKEY HAS BEEN CHANGED (КОМБИНАЦИЯ КЛАВИШ ИЗМЕНЕНА)*; затем сообщение исчезает и режим *комбинаций клавиш* автоматически выключается.

## **Управление комбинацией клавиш для вызова экранного меню**

В качестве *комбинации клавиш для вызова экранного меню* (см. *[OSD](#page-43-2)  HOTKEY ([КОМБИНАЦИЯ](#page-43-2) КЛАВИШ ВЫЗОВА ЭКРАННОГО МЕНЮ)*, стр[. 32\)](#page-43-2) можно использовать [Scroll Lock], [Scroll Lock] и [Ctrl], [Ctrl]. Для изменения *комбинации клавиш для вызова экранного меню* введите следующее сочетание клавиш.

- 1. Вызовите режим комбинаций клавиш при помощи сочетания клавиш **[Num Lock]** + **[-]** или **[Ctrl]** + **[F12]**.
- 2. Нажмите **[T]**.

После нажатия клавиши [T] в течение одной секунды в командной строке отображается сообщение *HOTKEY HAS BEEN CHANGED (КОМБИНАЦИЯ КЛАВИШ ИЗМЕНЕНА)*; затем сообщение исчезает и режим *комбинаций клавиш* автоматически выключается.

## **Управление ОС порта**

Существует возможность задать для порта такую операционную систему, которая используется на подключенном к нему компьютере. Для изменения операционной системы порта введите следующее сочетание клавиш.

- 1. Вызовите режим комбинаций клавиш при помощи сочетания клавиш **[Num Lock]** + **[-]** или **[Ctrl]** + **[F12]**.
- 2. Введите **[Функция]**, где [Функция] означает одну из функциональных клавиш из следующей таблицы:

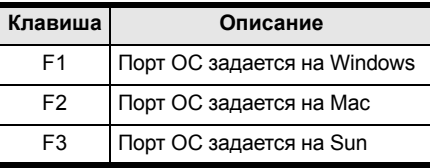

После нажатия функциональной клавиши режим *комбинаций клавиш* автоматически выключается.

## **Восстановить значения по умолчанию**

Эта комбинация клавиш администратора восстанавливает значения по умолчанию для CS1708A/CS1716A. См. *RESTORE DEFAULT VALUES (ВОССТАНОВИТЬ ЗНАЧЕНИЯ ПО УМОЛЧАНИЮ)*, стр. 36. Для восстановления значений по умолчанию введите следующее сочетание клавиш.

- 1. Вызовите режим комбинаций клавиш при помощи сочетания клавиш **[Num Lock]** + **[-]** или **[Ctrl]** + **[F12]**.
- 2. Нажмите **[R]**.
- 3. Нажмите **[[Ввод](#page-47-1)]**.

После нажатия [клавиши](#page-47-1) [Ввод] в течение трех секунд в командной строке отображается сообщение *RESET TO DEFAULT SETTING (СБРОС НА НАСТРОЙКИ ПО УМОЛЧАНИЮ)*; затем сообщение исчезает и режим *комбинаций клавиш* автоматически выключается.

## **Сводная таблица комбинаций клавиш**

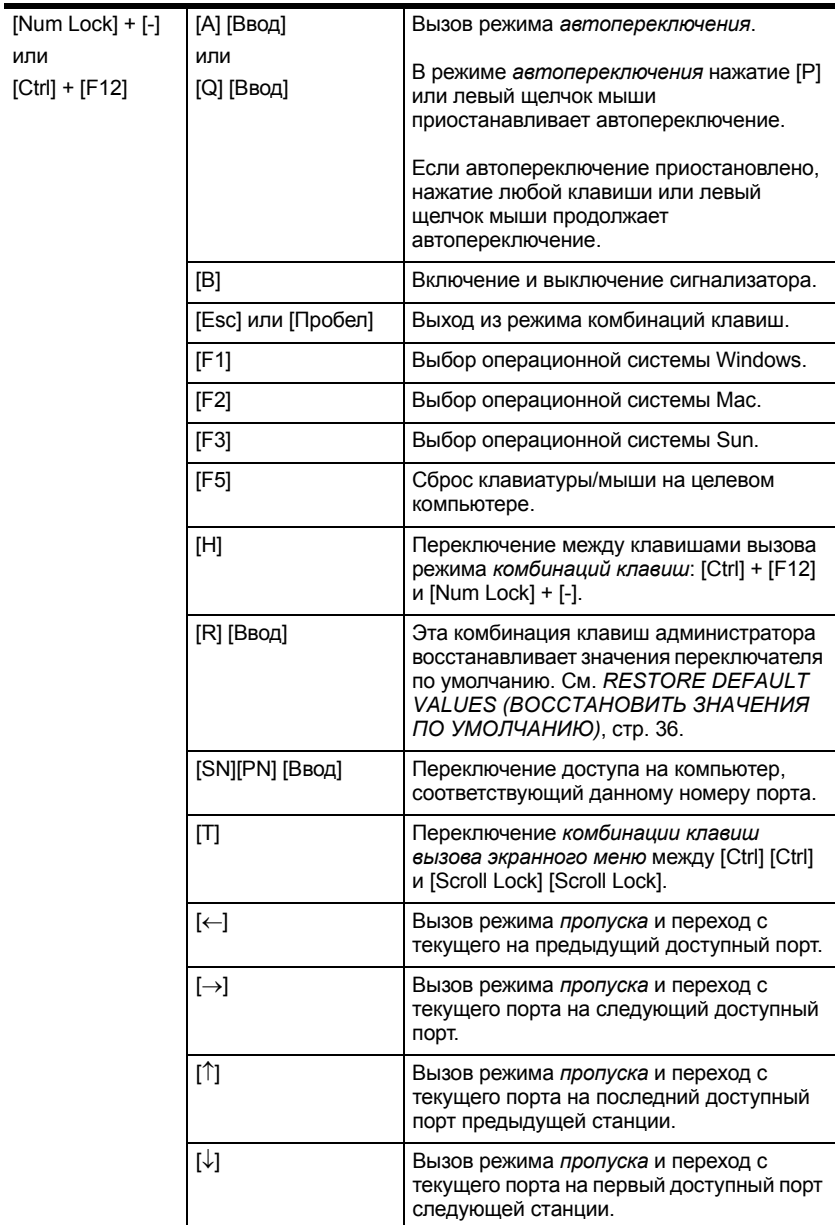

#### Эта страница оставлена пустой намеренно

# **Глава 6 Эмуляция клавиатуры**

## **Клавиатура Mac**

Совместимая с ПК клавиатура (101/104 клавиши) может эмулировать работу клавиатуры Mac. Схема эмуляции приводится в таблице внизу.

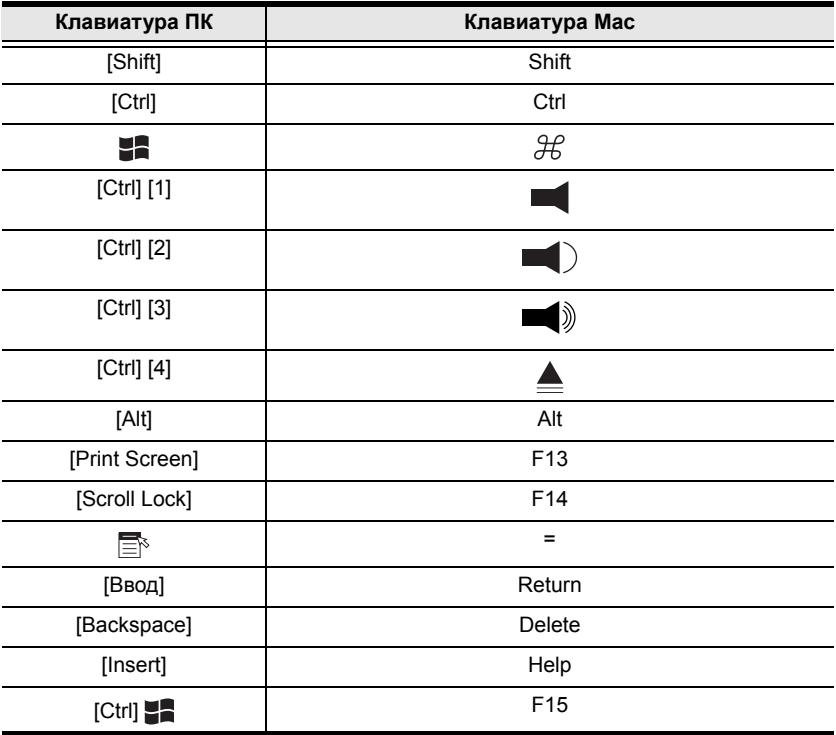

**Примечание.** Для использования сочетаний клавиш нажмите и отпустите первую клавишу (Ctrl), а затем нажмите и отпустите клавишу активации.

## **Клавиатура Sun**

Совместимая с ПК клавиатура (101/104 клавиши) может эмулировать работу клавиатуры Sun при использовании клавиши Control [Ctrl] в сочетании с другими клавишами. Соответствующие функции приводятся в таблице внизу.

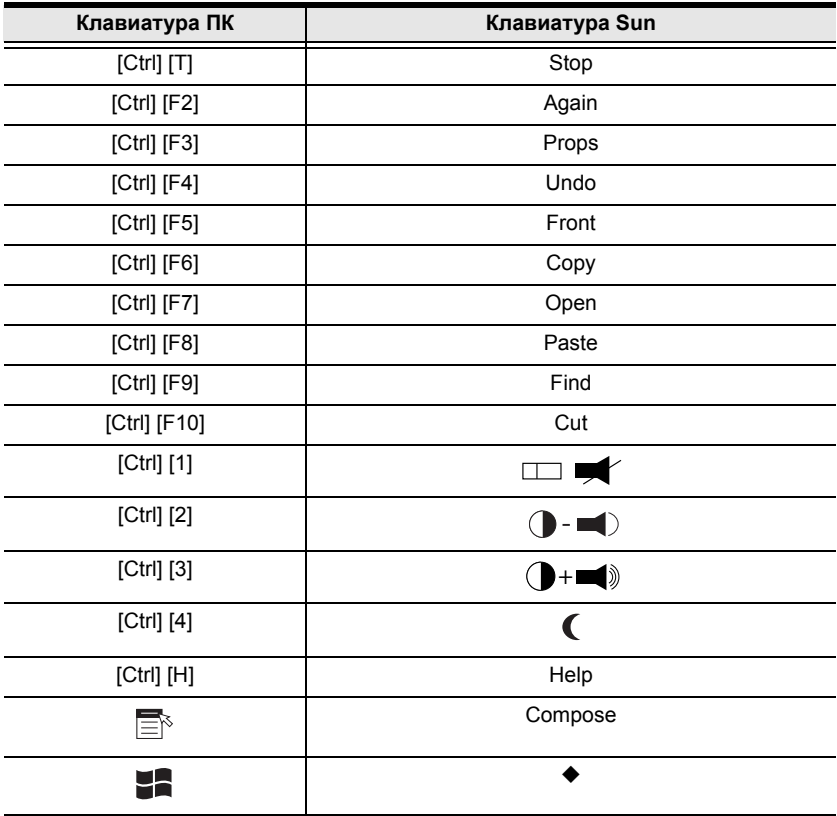

**Примечание.** Для использования сочетаний клавиш нажмите и отпустите первую клавишу (Ctrl), а затем нажмите и отпустите клавишу активации.

# <span id="page-66-0"></span>**Глава 7 Программа обновления прошивки**

## **Введение**

Программа обновления прошивки на базе Windows предназначена для автоматизации обновления прошивки всех переключателей CS1708A/ CS1716A системы. Эта программа является частью пакета обновления прошивки, уникального для каждого устройства.

Когда появляются новые версии прошивки, на нашем веб-сайте публикуются новые пакеты обновления прошивки. Регулярно проверяйте веб-сайт на наличие новой информации и пакетов.

#### **Загрузка пакета обновления прошивки**

Для загрузки пакета обновления прошивки выполните следующие действия.

- 1. При помощи компьютера, не являющегося частью вашей системы KVM, перейдите на наш веб-сайт и выберите номер модели, соответствующий вашему устройству. Появляется список доступных пакетов обновления прошивки.
- 2. Выберите пакет обновления прошивки, который требуется установить (обычно самый новый) и загрузите его на компьютер.

## **Подготовка**

Для подготовки к обновлению прошивки выполните следующие действия.

1. Используя идущий в комплекте с данным устройством *кабель обновления прошивки*, соедините COM-порт компьютера с *портом обновления прошивки* переключателя.

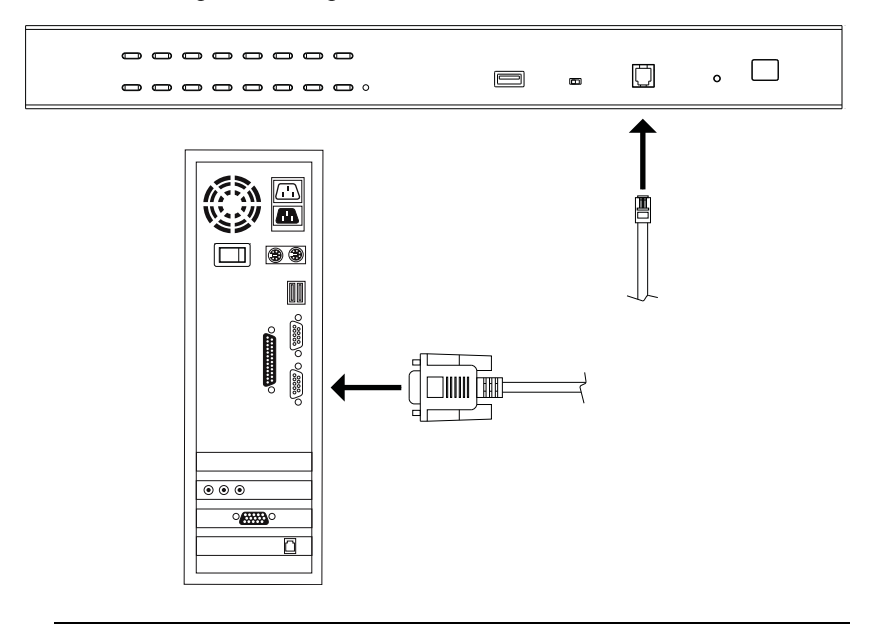

**Примечание.** При использовании гирляндной цепи все станции автоматически получают обновление по кабелям гирляндной цепи.

- 2. Выключите все компьютеры системы KVM, за исключением станций.
- 3. Используя консоль KVM-переключателя войдите в экранное меню под администратором (см. стр. [27](#page-38-0)) и выберите функцию **F4 ADM (АДМИНИСТРАТОР)**.
- 4. Перейдите к пункту FIRMWARE UPGRADE (ОБНОВЛЕНИЕ ПРОШИВКИ). Нажмите **[Ввод]**, а затем нажмите **[Y]** для вызова режима *Обновление прошивки* (см. стр. [37](#page-48-0)).

## **Запуск обновления**

Для обновления прошивки выполните следующие действия.

1. Запустите загруженный файл пакета обновления прошивки, дважды щелкнув по значку файла или открыв командную строку и введя полный путь до этого файла.

Откроется экран приветствия *программы обновления прошивки*:

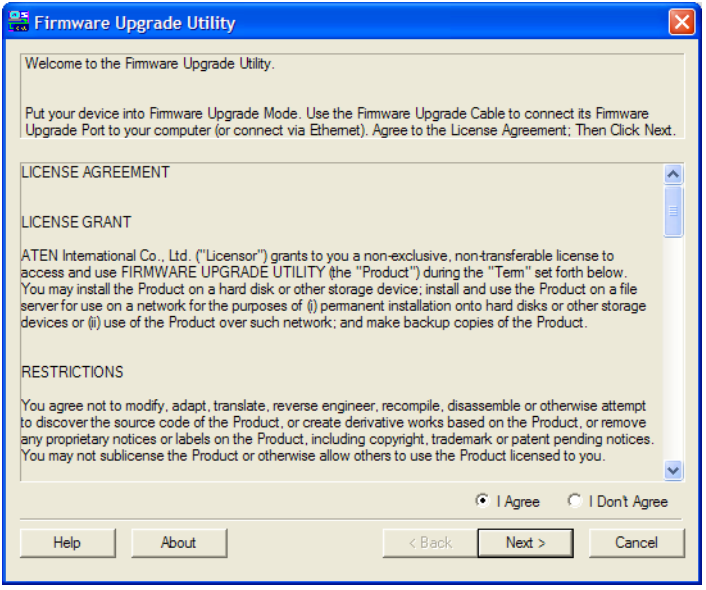

**Примечание.** Экраны, показанные в этом разделе, приводятся только для справки. Текст и структура настоящих экранов *программы обновления прошивки* могут немного отличаться от приведенных примеров.

- 2. Прочитайте и *примите* лицензионное соглашение (установите флажок I Agree (Принимаю)).
- 3. Щелкните **Next (Далее)** для продолжения. Откроется главный экран *программы обновления прошивки*. Устройства, которые можно обновить, приводятся на панели *Device List (Список устройств)*:

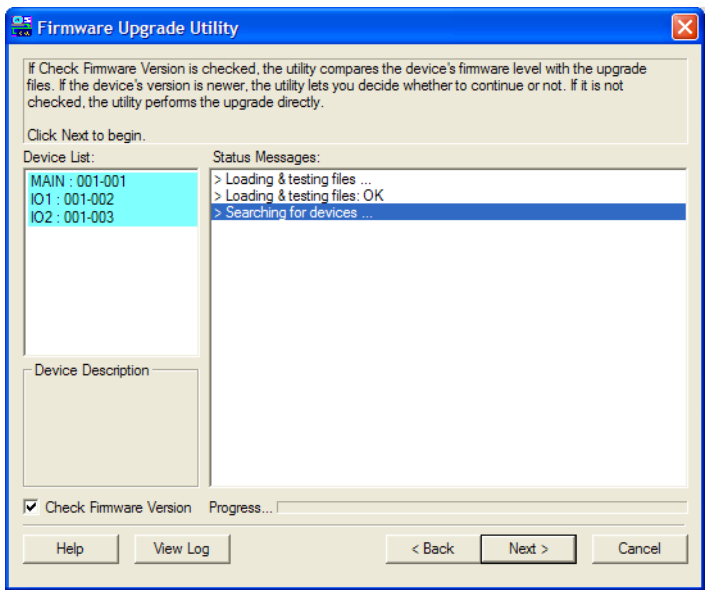

4. Щелкните **Next (Далее)** для выполнения обновления.

Если установлен флажок *Check Firmware Version (Проверить версию прошивки)*, программа сравнивает версию прошивки устройства с версией файлов обновления. Если будет обнаружено, что версия устройства позднее версии обновления, откроется окно, которое сообщит вам об этом и предложит продолжить или отменить операцию.

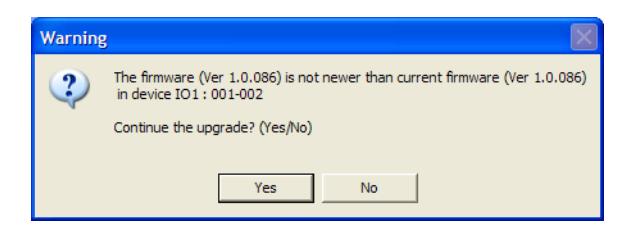

Если флажок *Check Firmware Version (Проверить версию прошивки)* не установлен, программа установит файлы обновления, не сравнивая их с версией прошивки устройства.

Во время обновления на панели *Status Messages (Сообщения о состоянии)* появляются сообщения о состоянии, а в строке *выполнения* отображается ход выполнения операции.

#### **Обновление выполнено успешно**

После выполнения обновления появляется экран с сообщением об успешном выполнении процедуры:

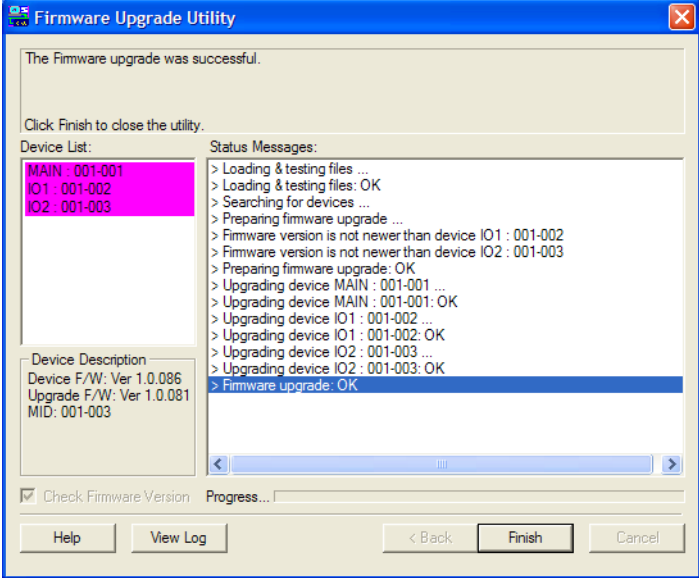

Щелкните **Finish (Готово)**, чтобы закрыть *программу обновления прошивки*.

## **Сбой обновления**

Если экран *Upgrade Succeeded (Обновление выполнено успешно)* не появляется, значит произошел сбой обновления. Дальнейшие действия описаны в разделе *Восстановление обновления прошивки* ниже.

### **Восстановление обновления прошивки**

Существуют три ситуации, когда требуется восстановление обновления прошивки.

- Ручное прерывание обновления прошивки.
- Сбой обновления прошивки материнской платы.
- Сбой обновления прошивки ввода/вывода.

Для восстановления обновления прошивки выполните следующие действия.

- 1. Выключите переключатель. Если он состоит в гирляндной цепи, отсоедините его от нее.
- 2. Подключите *кабель обновления прошивки* к *порту обновления прошивки*.
- 3. Переведите *переключатель восстановления обновления прошивки* в положение **Recover (Восстановить)**.
- 4. Снова включите переключатель и повторите процедуру обновления.
- 5. После успешного обновления переключателя, выключите его и верните *переключатель восстановления обновления прошивки* в положение **Normal (Нормально)**.
- 6. Если переключатель состоит в гирляндной цепи, подключите его обратно к цепи.
- 7. Снова включите переключатель.
# **Приложение**

## **Инструкция по технике безопасности**

#### **Общие положения**

- Данное изделие предназначено для эксплуатации только в помещении.
- Полностью прочитайте эти инструкции. Сохраните их для дальнейшего использования.
- Соблюдайте все указанные на устройстве предупреждения и инструкции.
- Не ставьте устройство на неустойчивую поверхность (тележка, стойка, стол и т. д.). Если устройство упадет, это приведет к серьезным повреждениям.
- Не используйте устройство вблизи воды.
- Не ставьте устройство возле/над батареями или обогревателями.
- На корпусе устройства имеются щели и отверстия для обеспечения достаточной вентиляции. Для надежной работы и защиты от перегрева ни в коем случае не блокируйте и не накрывайте эти отверстия.
- Ни в коем случае не ставьте устройство на мягкую поверхность (кровать, диван, ковер и т. п.), поскольку это приведет к блокированию вентиляционных отверстий. Точно так же, не ставьте устройство в закрытый отсек, если только не обеспечена надлежащая вентиляция.
- Ни в коем случае не проливайте на устройство жидкости.
- Прежде чем приступать к чистке, выключите устройство из розетки. Не используйте жидкие или аэрозольные чистящие средства. Чистите при помощи влажной тряпки.
- Тип источника питания, от которого должно работать устройство, приводится на паспортной табличке. Если вы не уверены в используемом типе источника питания, обратитесь к дилеру или в местную компанию-производитель электроэнергии.
- Данное устройство предназначено для систем распределения питания ИТ-оборудования с линейным напряжением 220 В.
- Во избежание повреждения системы убедитесь, что все устройства надлежащим образом заземлены.
- Данное устройство оснащено 3-проводной заземленной вилкой. Это сделано для безопасности. Если вставить вилку в розетку не удается, вызовите электрика для замены устаревшей розетки. Не пытайтесь использовать заземленную вилку с несоответствующей розеткой. Всегда соблюдайте местные/национальные правила монтажа электропроводки.
- Не ставьте ничего на шнур питания или кабели. Проложите шнур питания и кабели таким образом, чтобы не наступать и не цепляться за них.
- Если данное устройство подключено к удлинителю, убедитесь, что общий номинальный ток всех подключенных к удлинителю устройств не превышает номинальный ток удлинителя. Убедитесь, что общий номинальный ток всех устройств, подключенных к сетевой розетке, не превышает 15 ампер.
- Для защиты системы от неожиданных скачков напряжения используйте сетевой фильтр, стабилизатор напряжения или источник бесперебойного питания (ИБП).
- Аккуратно расположите кабели системы и шнуры питания; убедитесь, что на кабелях ничего не лежит.
- Ни в коем случае не вставляйте в отверстия в корпусе какие-либо предметы. Они могут коснуться деталей под высоким напряжением или вызвать короткое замыкание, что приведет к пожару или поражению электрическим током.
- Не пытайтесь ремонтировать устройство самостоятельно. Для выполнения ремонта обращайтесь к квалифицированному обслуживающему персоналу.
- Если произойдет какая-либо из описанных ниже ситуаций, выключите устройство из розетки и отнесите квалифицированному обслуживающему персоналу для выполнения ремонта.
	- Повреждение или сильный износ шнура питания или вилки.
	- Внутрь устройства попала жидкость.
	- Устройство попало под дождь или облито водой.
	- Устройство упало или поврежден корпус.
	- Производительность устройства значительно снизилась, что говорит о необходимости обслуживания.
	- При выполнении операций, описанных в инструкции по эксплуатации, устройство работает неправильно.
- Регулируйте только те элементы управления, которые описаны в инструкции по эксплуатации. Неправильная регулировка других элементов управления может привести к повреждениям, на устранение которых у квалифицированного специалиста уйдет много времени.
- Не подключайте разъем RJ-11, обозначенный "UPGRADE (ОБНОВЛЕНИЕ)", к сети связи общего пользования.

#### **Монтаж в стойке**

- Прежде чем работать со стойкой, убедитесь, что стабилизаторы прикреплены к стойке, выдвинуты до пола, и что весь вес стойки приходится на пол. Прежде чем работать со стойкой, установите передние и боковые стабилизаторы для одиночной стойки или только передние стабилизаторы для нескольких соединенных стоек.
- Всегда загружайте стойку снизу вверх и устанавливайте первым самое тяжелое устройство.
- Прежде чем выдвигать устройство из стойки, убедитесь, что стойка стоит ровно и устойчиво.
- Не перегружайте распределительную сеть питания переменного тока, к которой подключена стойка. Общая нагрузка стойки не должна превышать 80 процентов от мощности распределительной сети.
- Убедитесь, что все установленное в стойке оборудование, включая разветвители питания и другие электрические соединения, надлежащим образом заземлено.
- Убедитесь, что устройства в стойке обеспечены достаточной вентиляцией.
- Убедитесь, что рабочая температура окружающей среды внутри стойки не превышает максимальную температуру окружающей среды, указанную производителем оборудования.
- Не наступайте и не становитесь на устройства во время обслуживания других устройств в стойке.

#### **Техническая поддержка**

#### **Весь мир**

- Техническая поддержка по Интернету включая поиск и устранение неисправностей, документацию и обновления программного обеспечения: **http://support.aten.com**
- Поддержка по телефону, см. *[Телефонная](#page-3-0) служба поддержки*, стр. iv:

#### **Северная Америка**

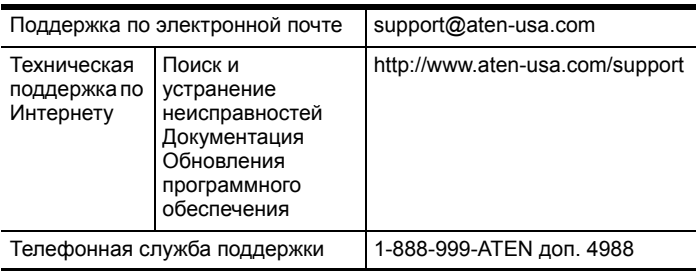

Прежде чем связываться с нами, приготовьте следующую информацию.

- Номер модели, серийный номер и дата приобретения.
- Конфигурация вашего компьютера, включая операционную систему, версию, платы расширения и программное обеспечение.
- Сообщения об ошибках, если таковые отображались во время ошибки.
- Последовательность операций, которая привела к ошибке.
- Прочая информация, которая по вашему мнению может помочь.

## **Характеристики**

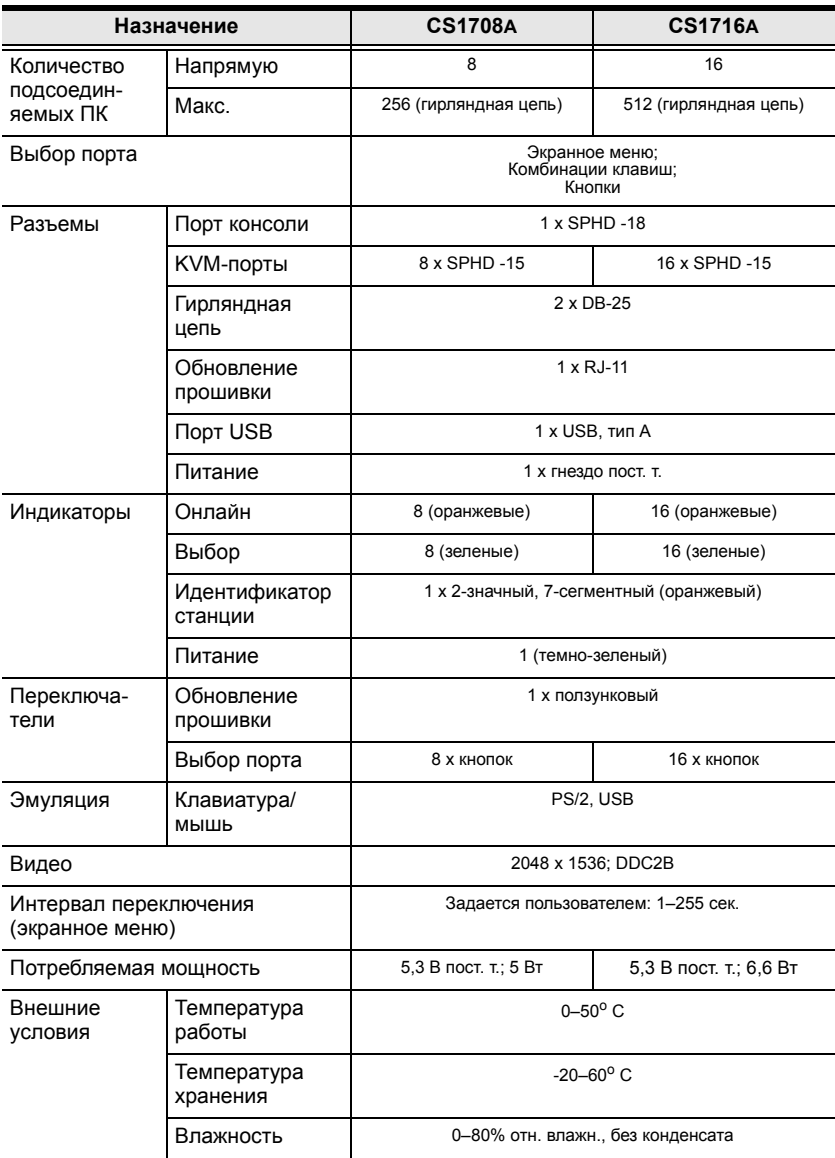

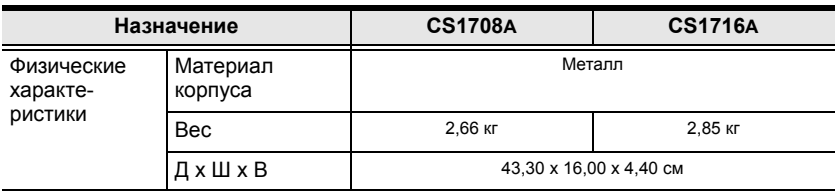

## **Таблицы соединений**

В таблицах ниже приводится взаимосвязь между количеством переключателей и управляемых ими компьютеров.

#### **CS1708A**

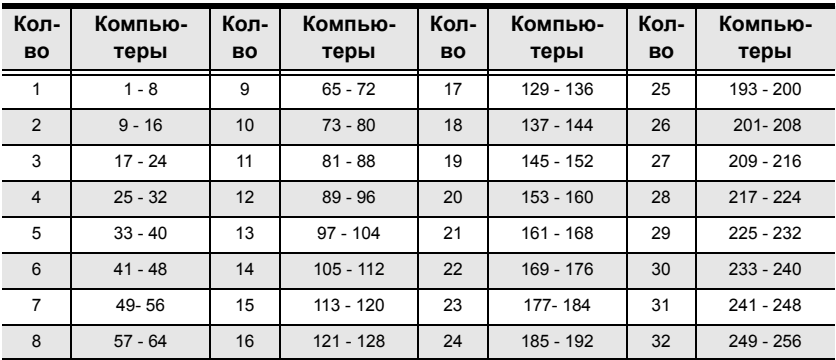

### **CS1716A**

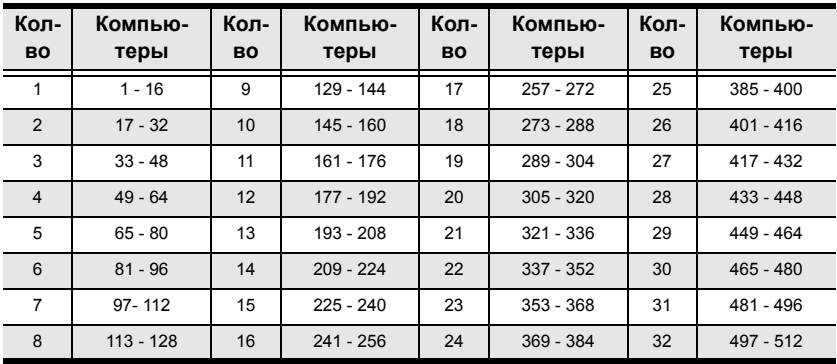

## **Поддерживаемые KVM-переключатели**

В таблице ниже приводятся совместимые с CS1708A/CS1716A KVMпереключатели и используемый ими тип расширения. (Приведенные ниже KVM-переключатели продаются отдельно. Свяжитесь с дилером, чтобы узнать подробности.)

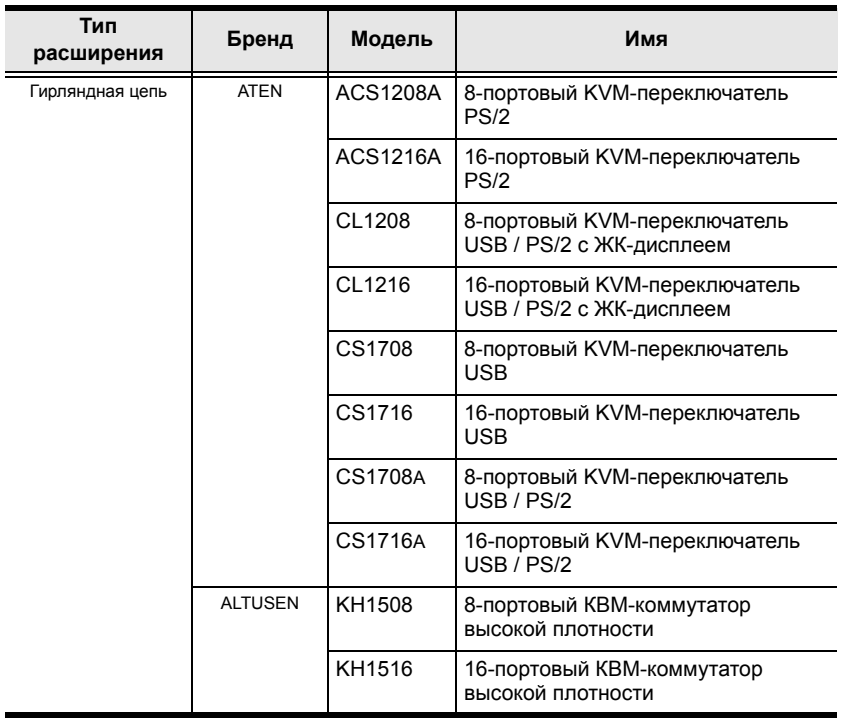

При установке более одного KVM-переключателя учитывайте следующие ограничения:

- $\blacklozenge$  Максимальное расстояние между CS1708A/CS1716A и последним переключателем гирляндной цепи не может превышать 150 метров, независимо от количества переключателей в цепи.
- Максимальное расстояние между любыми двумя KVMпереключателями в гирляндной цепи не может превышать 15 метров.

#### **Восстановление заводских настроек по умолчанию**

Вы можете восстановить заводские настройки по умолчанию (приводятся на следующей странице) для CS1708A/CS1716A. При выполнении этой процедуры из системы удаляются учетные записи администратора и всех пользователей. Также удаляются все имена и настройки портов.

**Примечание.** Для выполнения этой процедуры требуется колпачковая перемычка.

- 1. Отсоедините адаптер питания CS1708A/CS1716A.
- 2. Снимите крышку CS1708A/CS1716A.
- 3. Установите колпачковую перемычку на контакты 1-2 переключателя J17 на материнской плате.

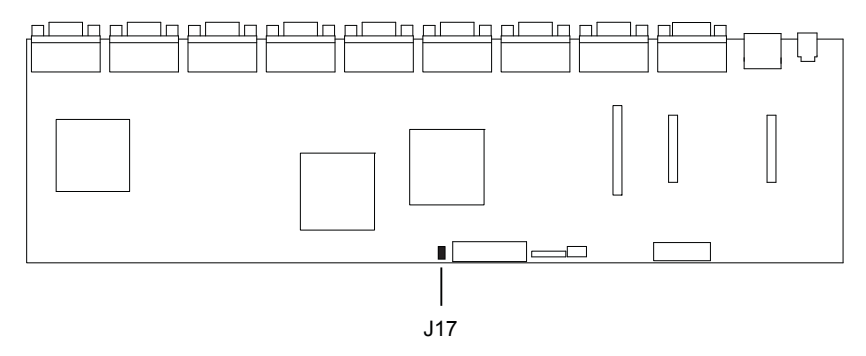

4. Подключите адаптер питания CS1708A/CS1716A. На экране KVMконсоли отображаются следующие инструкции:

USERNAME AND PASSWORD INFORMATION AND PORT/USER INFORMATION HAS BEEN CLEARED. PLEASE POWER OFF THE SWITCH, REMOVE THE JUMPER, CLOSE THE CASE, THEN RESTART. (ИНФОРМАЦИЯ ОБ ИМЕНАХ ПОЛЬЗОВАТЕЛЕЙ И ПАРОЛЯХ, А ТАКЖЕ ПОРТАХ/ПОЛЬЗОВАТЕЛЯХ ОЧИЩЕНА. ВЫКЛЮЧИТЕ ПЕРЕКЛЮЧАТЕЛЬ, СНИМИТЕ ПЕРЕМЫЧКУ, ЗАКРОЙТЕ КРЫШКУ И ВКЛЮЧИТЕ.)

- 5. Снова отсоедините адаптер питания.
- 6. Снимите колпачковую перемычку с контактов 1-2 переключателя J17.
- 7. Верните на место крышку KVM-переключателя.
- 8. Подключите адаптер питания CS1708A/CS1716A.
- 9. Для входа в CS1708A/CS1716A используйте имя пользователя и пароль по умолчанию.

### **Заводские настройки по умолчанию экранного меню**

Используются следующие заводские настройки по умолчанию:

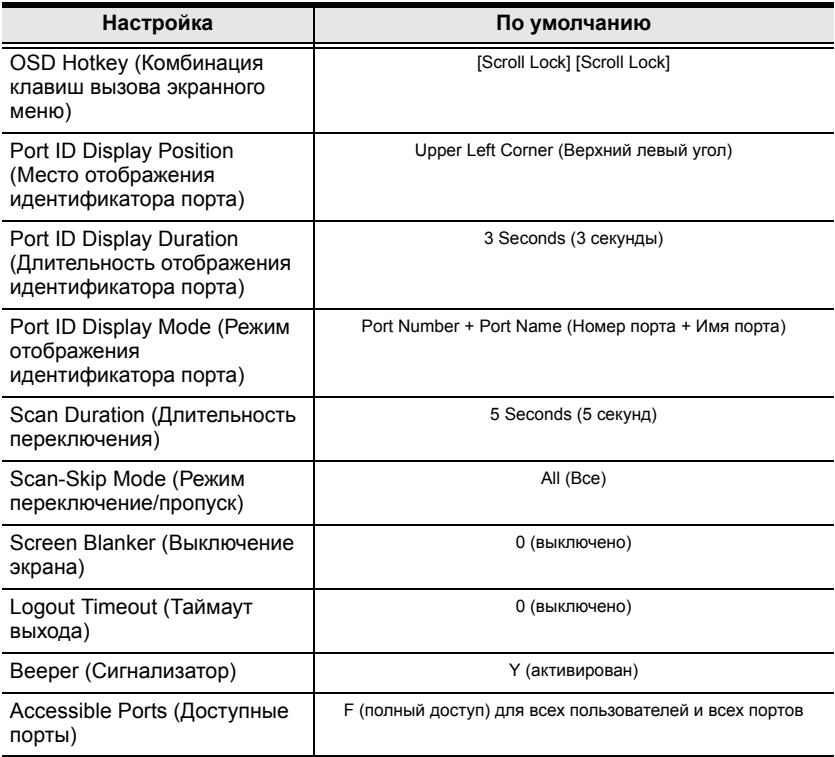

## **Информация о разъемах SPHD**

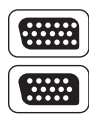

В данном изделии в качестве портов KVM и/или консоли используются разъемы SPHD. Форма этих разъемов специально изменена таким образом, чтобы к данному изделию можно было подключать только соответствующие KVM-кабели.

#### **Поиск и устранение неисправностей**

#### **Обзор**

Проблемы в эксплуатации могут возникать по разным причинам. На первом этапе их устранения следует убедиться, что все кабели вставлены в разъемы надежно и полностью.

Кроме того, обновление прошивки изделия может решить проблемы, которые были обнаружены и устранены с момента выхода предыдущей версии. Если на вашем изделии не используется самая новая версия прошивки, мы настоятельно рекомендуем выполнить обновление. См. *[Программа](#page-66-0) обновления прошивки*, стр. 55 для более подробной информации об обновлении.

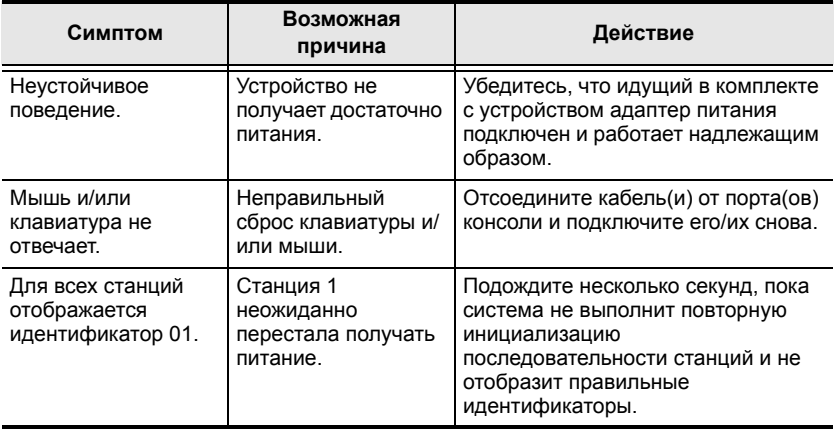

#### **Ограниченная гарантия**

НИ ПРИ КАКИХ ОБСТОЯТЕЛЬСТВАХ ОТВЕТСТВЕННОСТЬ НЕПОСРЕДСТВЕННОГО ПОСТАВЩИКА НЕ МОЖЕТ ПРЕВЫШАТЬ СУММУ, ВЫПЛАЧЕННУЮ ЗА ИЗДЕЛИЕ, ПРИ ПРЯМЫХ, НЕПРЯМЫХ, ФАКТИЧЕСКИХ, ПОБОЧНЫХ ИЛИ ПОСЛЕДУЮЩИХ УБЫТКАХ, ПРИЧИНЕННЫХ В РЕЗУЛЬТАТЕ ИСПОЛЬЗОВАНИЯ ДАННОГО ИЗДЕЛИЯ, ДИСКА ИЛИ ЕГО ДОКУМЕНТАЦИИ.

Непосредственный поставщик не выступает с гарантиями или заверениями, явно выраженными, подразумеваемыми или предусмотренными законом, в отношении содержимого или использования данной документации, и прямо заявляет об отказе от любых гарантий качества, надлежащего исполнения, товарного состояния или пригодности для использования по назначению.

Непосредственный поставщик также сохраняет за собой право изменять или обновлять устройство либо документацию без обязательств по уведомлению каких-либо физических или юридических лиц о подобных изменениях или обновлениях. Если у вас имеются дополнительные вопросы, свяжитесь с вашим непосредственным поставщиком.